# *RoadRelay™ 4 User's Guide* RoadRelay™4<br>User's<br>Guide

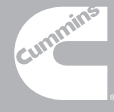

## **Table of Contents**

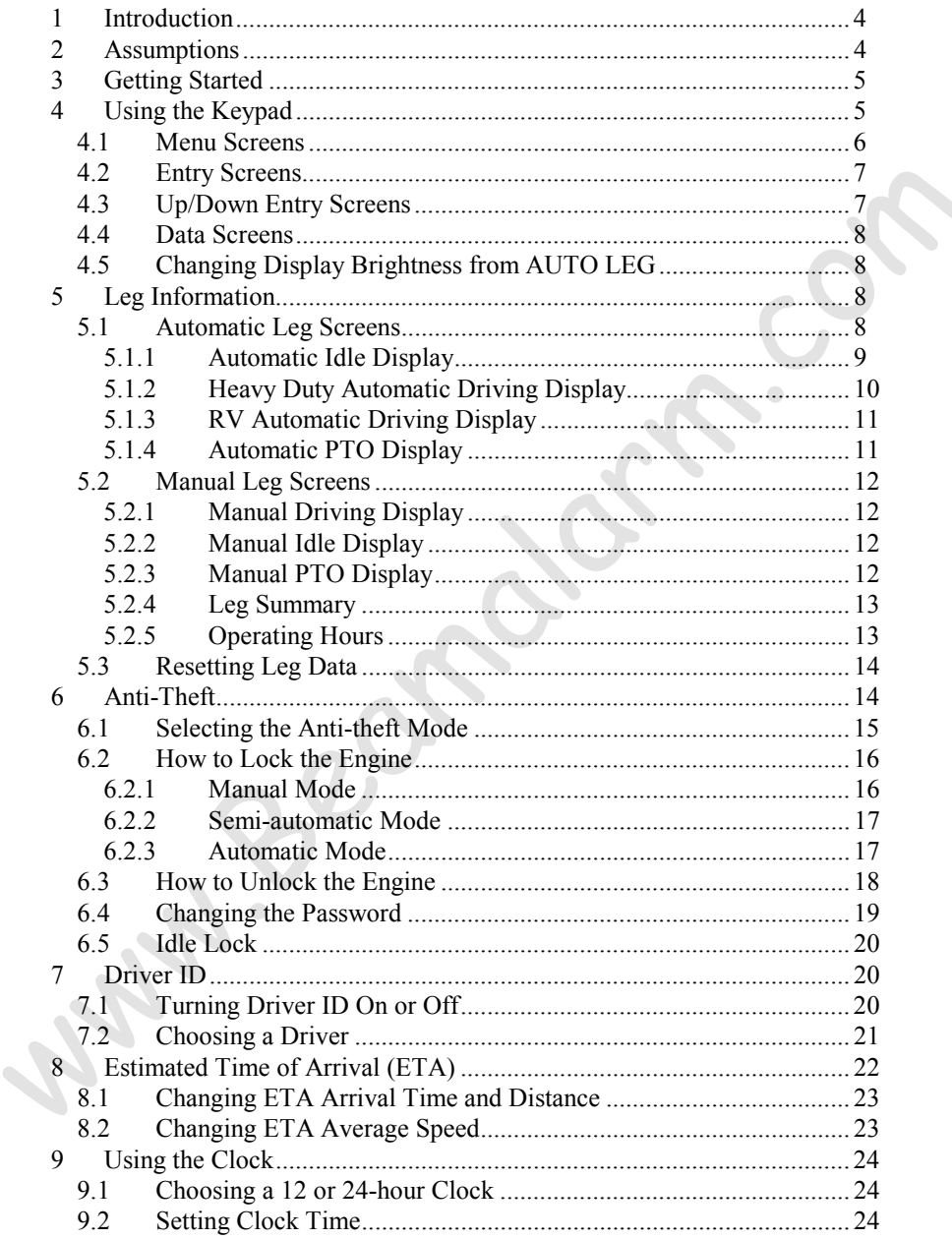

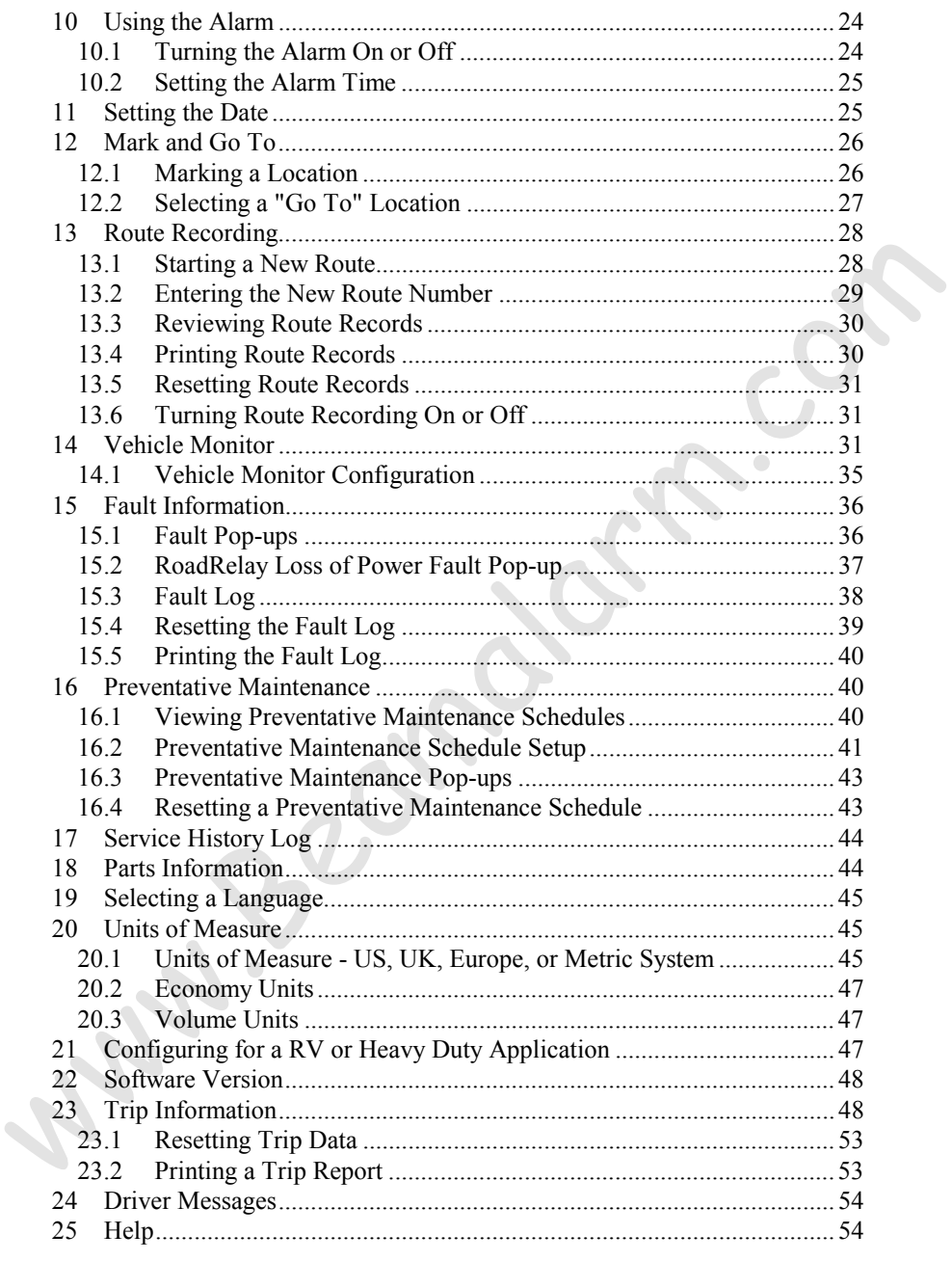

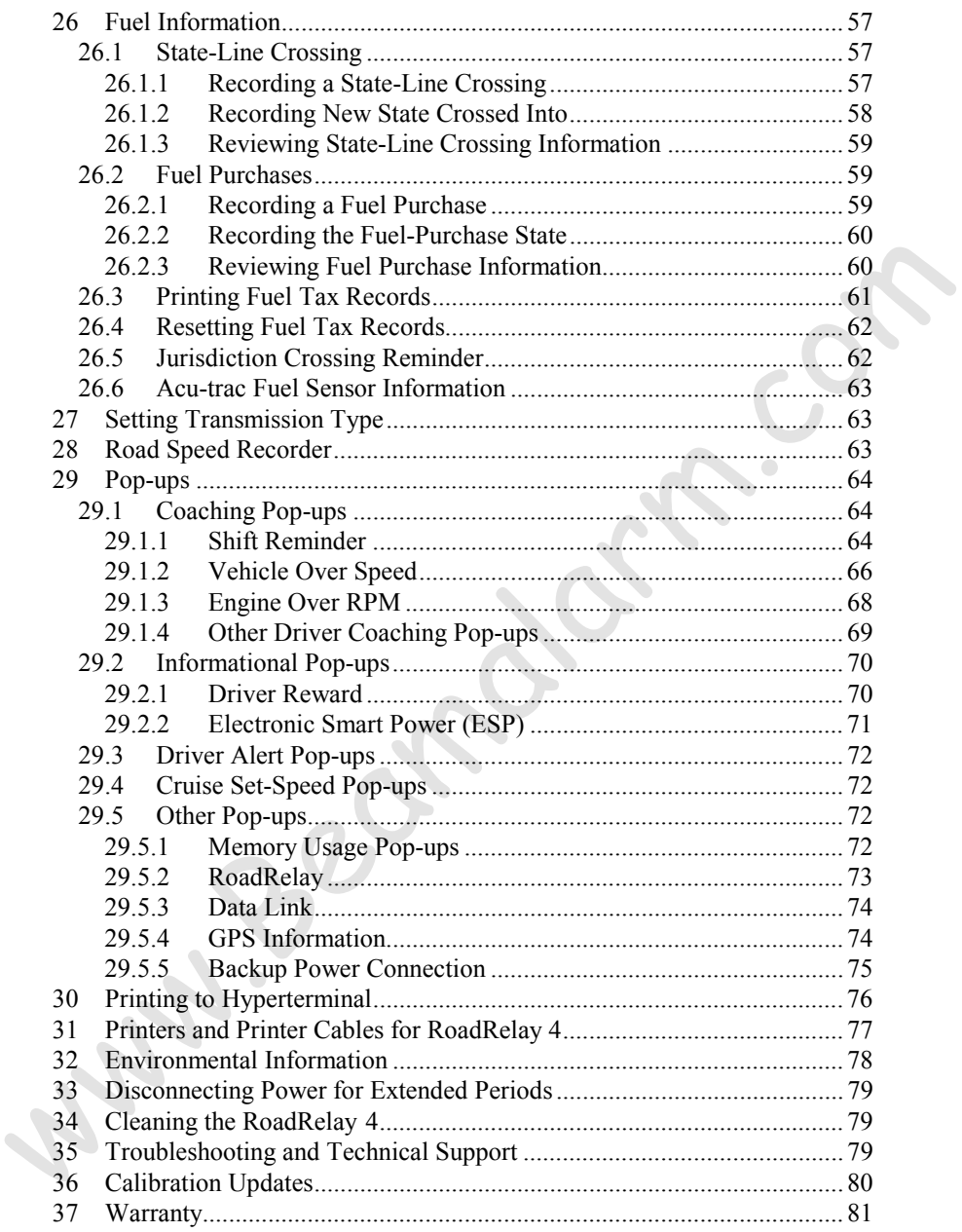

# **1 Introduction**

The RoadRelay 4 is a vehicle monitoring system that helps drivers perform better and helps owners collect important information about the operation and performance of the vehicle.

Driver benefits include fuel economy feedback information (See "Leg Information" section), estimated time of arrival (See "Estimated Time of Arrival (ETA)" section), a built-in clock with alarm (See "Using the Clock" and "Using the Alarm" sections), driver coaching and driver information pop-ups (See "Pop-ups" section), and many other features.

For protection of the vehicle and the property it is carrying, the anti-theft feature (See "Anti-Theft" section) can be used.

To help service the vehicle, information from the Engine Control Module can be viewed (See "Vehicle Monitor" section). To help troubleshoot vehicle problems fault information is displayed when a fault occurs and then stored for later access by service personnel (See "Fault Information" section). Maintenance is assisted by the use of periodic maintenance pop-ups and stored service information (See "Scheduled Maintenance" and "Service History" sections). Driver benefits include fuel economy feedback information (See<br>"Leg Information" section), estimated time of arrival (Sce<br>"Estimated Time of Arrival (ETA)" section), a built-in clock with<br>alarm (See "Using the Clock" and "

Additionally, if the fleet owner purchases the INFORM or INSPEC office software, many other types of stored information such as trip data, route data, fuel purchases, and much more can be extracted and presented in easy-to-read reports. RoadRelay 4 configurations and calibrations are changed with the office software.

# **2 Assumptions**

This User's Guide assumes that the RoadRelay 4 has been properly installed ( See Installation Guide for installation and troubleshooting information ).

The RoadRelay 4 will work with all electronic engines. The examples assume that the engine is a late-model Cummins engine (Celect Plus, ISB, ISC, ISL, ISM, ISX, Signature 600). Some (very few) screens and features will not be present when the RoadRelay 4 is used with engines other than those listed. Contact your distributor for details.

# **3 Getting Started**

When first using the RoadRelay 4, reading a few sections of this manual will allow you to quickly start using the product. The recommended sections are "Using the Keypad", "Configuring for a RV or Heavy Duty Application", "Selecting a Language", "Using the Clock", and "Units of Measure". Scan the Table of Contents to find other sections that explain features you wish to use. 3 **Getting Started**<br>When first using the RoadRelay 4, reading a few sections of this<br>manual will allow you to quickly start using the product. The<br>recommended sections are "Using the Keypad", "Configuring for a<br>RV or Heavy

# **4 Using the Keypad**

Related sections: Leg Information- Automatic Leg Screens

NOTE: All examples will start from an AUTO LEG screen. See the "Leg Information" section to view these screens. To reach an AUTO LEG screen keep pressing  $\blacktriangle$  until the screen stays the same.

The RoadRelay 4 has a back-lit keypad which is used to move through the different screens and to enter data. A picture of each key and its name is shown below.

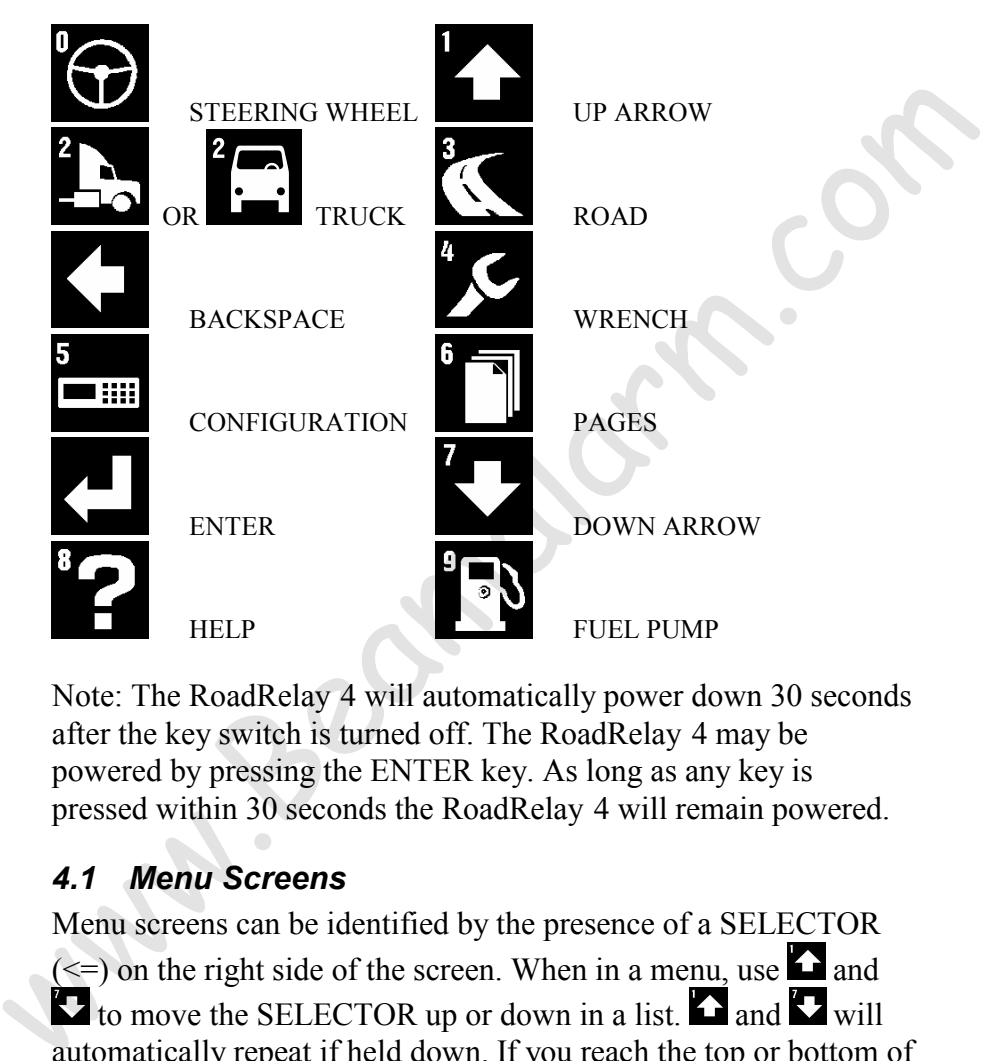

Note: The RoadRelay 4 will automatically power down 30 seconds after the key switch is turned off. The RoadRelay 4 may be powered by pressing the ENTER key. As long as any key is pressed within 30 seconds the RoadRelay 4 will remain powered.

## *4.1 Menu Screens*

Menu screens can be identified by the presence of a SELECTOR  $\leq$  on the right side of the screen. When in a menu, use **a** and to move the SELECTOR up or down in a list.  $\Box$  and  $\Box$  will automatically repeat if held down. If you reach the top or bottom of a menu it will "wrap around" to the other end of the menu. To select an item, move the SELECTOR to the right side of the desired item and press  $\Box$ .

Example: To see a menu screen, press the  $\mathbb{Z}$  key. The SELECTOR is to the right of the item to be selected. Press  $\blacksquare$  to return to the previous screen.

## *4.2 Entry Screens*

Entry screens can be identified by the presence of a CURSOR (blinking rectangle) on the screen. Use  $\Theta$ ,  $\Box$ ,  $\Box$ ,  $\Box$ ,  $\Box$ **T Z** and **E** to enter numbers. The numbers appear in the upper left-hand corner of the key. When the first key is pressed the old numbers will disappear and the new number will be updated as keys are pressed. When you are finished entering all numbers, press  $\Box$ . If you want to undo the last key-press use  $\Box$ . If you wish to leave a screen and NOT modify the number, keep pressing until the screen is gone. *When on an entry screen you may not be able to "jump" between menus, because the key is currently interpreted to be number entry. Use*  $\Box$  *to exit the screen and normal functioning will return.*  University of the term of the control of the server than the presence of the server. Use  $\overline{CD}$   $\overline{CD}$   $\overline{CD}$   $\overline{CD}$   $\overline{CD}$   $\overline{CD}$  and  $\overline{CD}$  to enter numbers. The numbers appear in the upper left-hand corne

Example: Press  $\Box$ ; move the SELECTOR until it is to the right of "Time". Press **...** You will see the current RoadRelay 4 time and a blinking CURSOR. Press any key with a number on it. The screen will now show the number you have currently selected. Press  $\blacksquare$  several times to discard the change and return to the AUTO LEG screen.

## *4.3 Up/Down Entry Screens*

Some screens use  $\Box$  and  $\Box$  to move through a set of possible choices. The screen changes to show the new choice as  $\Box$  and  $\Box$ are pressed.

Example: Press  $\Box$ ; move the SELECTOR until it is to the right of "Time Format". Press  $\Box$  You will see the current time format. Press  $\blacksquare$  and  $\blacksquare$  to see the format switch between 12 and 24-hours. Press **S** several times to discard any change and return to the AUTO LEG screen.

## *4.4 Data Screens*

Screens showing data, such as leg or vehicle monitor, will update every second. If data is unavailable or invalid, the screen will have question marks in place of numerical data.

## *4.5 Changing Display Brightness from AUTO LEG*

The RoadRelay 4 has five levels of brightness (including off). When in an AUTO LEG screen, pressing  $\blacksquare$  will increase the display brightness; pressing  $\blacksquare$  will decrease the brightness. When at the lowest level (off) any key press will turn the display on at the lowest brightness level. question marks in place of numerical data.<br> **4.5 Changing Display Brightness from AUTO LEG**<br>
The RoadRelay 4 has five levels of brightness (including off).<br>
When in an AUTO LEG screen, pressing **C** will increase the<br>
disp

The RoadRelay 4 saves separate brightness settings - one if the headlights are OFF and another if they are ON. If the headlights are OFF you may adjust the setting for headlights being off. If the headlights are ON you may adjust the setting for headlights being on.

# **5 Leg Information**

Related sections: Driver ID, Using the Clock, Estimated Time of Arrival (ETA), Units of Measure, Trip Information, Configuring for a RV or Heavy Duty Application

A "leg" is data collected since the last time the leg information was reset. A leg has less information than a trip. Leg information can not be retrieved using office software - it is only used for driver feedback.

## *5.1 Automatic Leg Screens*

8 The leg screens are the "top-level" screens. By repetitively pressing  $\blacksquare$  you will eventually reach an AUTO LEG screen. When vehicle operation changes, the screen will automatically change between the AUTO LEG screens. "Heavy Duty" mode has Idle, Driving, and PTO screens; RV mode has Idle and Driving screens. The change will occur immediately, or after 5 minutes; depending upon whether "Short Stop Mode" is ON or OFF *(Short stop mode can only be turned ON or OFF using INFORM/INSPEC<sup>TM</sup> office software*). All examples in this User's Guide start from an AUTO LEG screen.

5.1.1 Automatic Idle Display

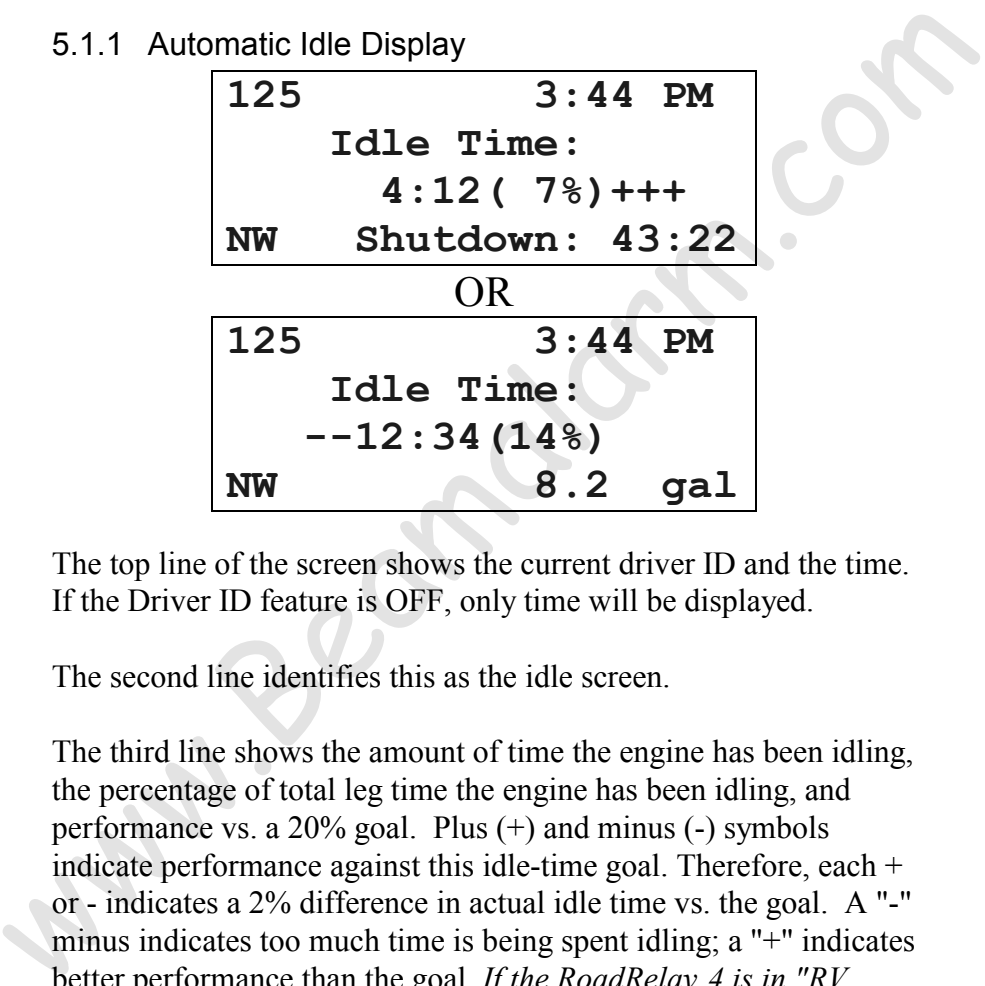

The top line of the screen shows the current driver ID and the time. If the Driver ID feature is OFF, only time will be displayed.

The second line identifies this as the idle screen.

The third line shows the amount of time the engine has been idling, the percentage of total leg time the engine has been idling, and performance vs. a 20% goal. Plus (+) and minus (-) symbols indicate performance against this idle-time goal. Therefore, each + or - indicates a 2% difference in actual idle time vs. the goal. A "-" minus indicates too much time is being spent idling; a "+" indicates better performance than the goal. *If the RoadRelay 4 is in "RV Mode" you will not see the feedback for performance vs. idle-time goal . RV or Heavy Duty mode can be selected by using the "Vehicle Setup" configuration.*

The last line will show the heading (on GPS-equipped units) and remaining time until the engine automatically shuts down, or how much fuel has been used while idling. This is determined by the type of engine and how the engine is set up.

5.1.2 Heavy Duty Automatic Driving Display

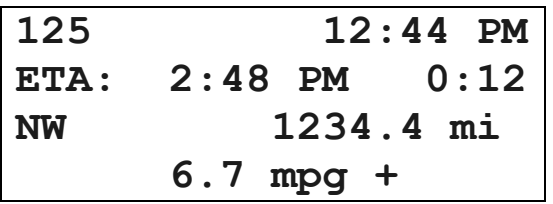

The top line of the screen shows the current driver ID and the time. If the Driver ID feature is OFF, only time will be displayed.

The second line shows Estimated Time of Arrival (ETA) information. This can be read as: "At your current speed you will arrive at 2:48 PM, which is 12 minutes ahead of when you are scheduled to arrive."

The third line shows the heading (only on GPS-equipped units) and the number of miles traveled on this leg.

The last line shows the average leg fuel economy, and performance vs. this average fuel economy. Each  $+$  or - indicates a 10% change in the displayed fuel consumption rate. For example, ++ indicates a fuel rate that is currently 20% better (less than) than the rate displayed. *If the RoadRelay 4 is in "RV Mode" you will not see the feedback for performance vs. this average fuel economy . RV or Heavy Duty mode can be selected by using the "Vehicle Setup" configuration.* 125 12:44 PM<br>
ETA: 2:48 PM 0:12<br>
NW 1234.4 mi<br>
6.7 mpg +<br>
The top line of the screen shows the current driver ID and the time.<br>
If the Driver ID feature is OFF, only time will be displayed.<br>
The second line shows Estimate

5.1.3 RV Automatic Driving Display

| 125       | $3:44$ PM   |
|-----------|-------------|
| Cruise On | 722.3 mi    |
| 63.5 mph  | $10.4$ mpg  |
| D3 / D3   | 172 F 168 F |

The top line of the screen shows the current driver ID and the time. If the Driver ID feature is OFF, only time will be displayed.

The second line shows that cruise control is activated and leg distance. If cruise control is off, the cruise status will not be shown.

The third line shows the cruise control set speed and current fuel economy. If cruise control is off, the cruise set speed will not be shown.

The last line shows the transmission gear selected/attained, transmission fluid temperature, and coolant temperature. If the transmission information is not available, it will not be shown.

## 5.1.4 Automatic PTO Display

This screen will only show up if the Power Take-Off (PTO) is engaged, the vehicle is not moving, and displaying of PTO mode is ON (This is set by the INFORM/INSPEC software). *If the RoadRelay 4 is in "RV Mode" you will not be able to access this screen. RV or Heavy Duty mode can be selected by using the "Vehicle Setup" configuration.* **D3 /D3 172 F 168 F**<br>The top line of the screen shows the current driver ID and the time.<br>If the Driver ID feature is OFF, only time will be displayed.<br>The second line shows that cruise control is activated and leg<br>distan

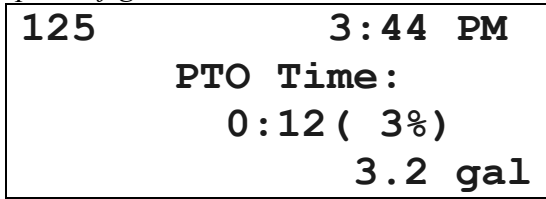

The top line of the screen shows the current driver ID and the time. If the Driver ID feature is OFF, only time will be displayed.

The second line identifies this as the PTO screen.

The third line shows how long the PTO has been engaged while the vehicle was not moving, and percentage of total leg time the PTO has been engaged with the vehicle not moving.

The last line shows the amount of fuel burned while the PTO was engaged and the vehicle was not moving.

## *5.2 Manual Leg Screens*

In addition to Automatic leg screens, you may manually select one of the three engine mode displays (Drive, Idle, PTO). These screens do NOT automatically switch as the vehicle operation changes; you can use this to always show a particular leg screen. Manual leg screens are selected by pressing  $\Box$  and then selecting an item from the menu. Use **a** and **U** to move between the screens. *If the RoadRelay 4 is powered-down or another menu is selected you will need to return to this menu to restore the manual leg screen.* The last line shows the amount of fuel burned while the PTO was<br>engaged and the vehicle was not moving.<br>5.2 **Manual Leg Screens**<br>In addition to Automatic leg screens, you may manually select one<br>of the three engine mode d

## 5.2.1 Manual Driving Display

Identical to Automatic Driving Display except that this screen is always shown regardless of vehicle operation. See Automatic Driving Display description.

## 5.2.2 Manual Idle Display

Identical to Automatic Idle Display except that this screen is always shown regardless of vehicle operation. See Automatic Idle Display description.

## 5.2.3 Manual PTO Display

Identical to Automatic PTO Display except that this screen is always shown regardless of vehicle operation. See Automatic PTO Display description.

#### 5.2.4 Leg Summary

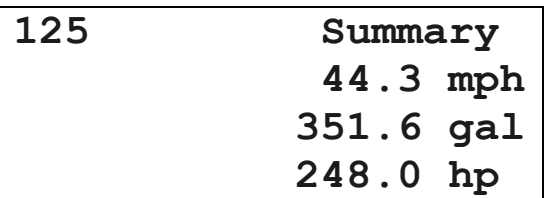

The top line of the screen shows the current driver ID and the screen title. If the Driver ID feature is OFF the driver name will be blank.

The second line shows average speed of the vehicle on this leg.

The third line shows the amount of fuel used on this leg.

The last line shows the average power on this leg.

5.2.5 Operating Hours

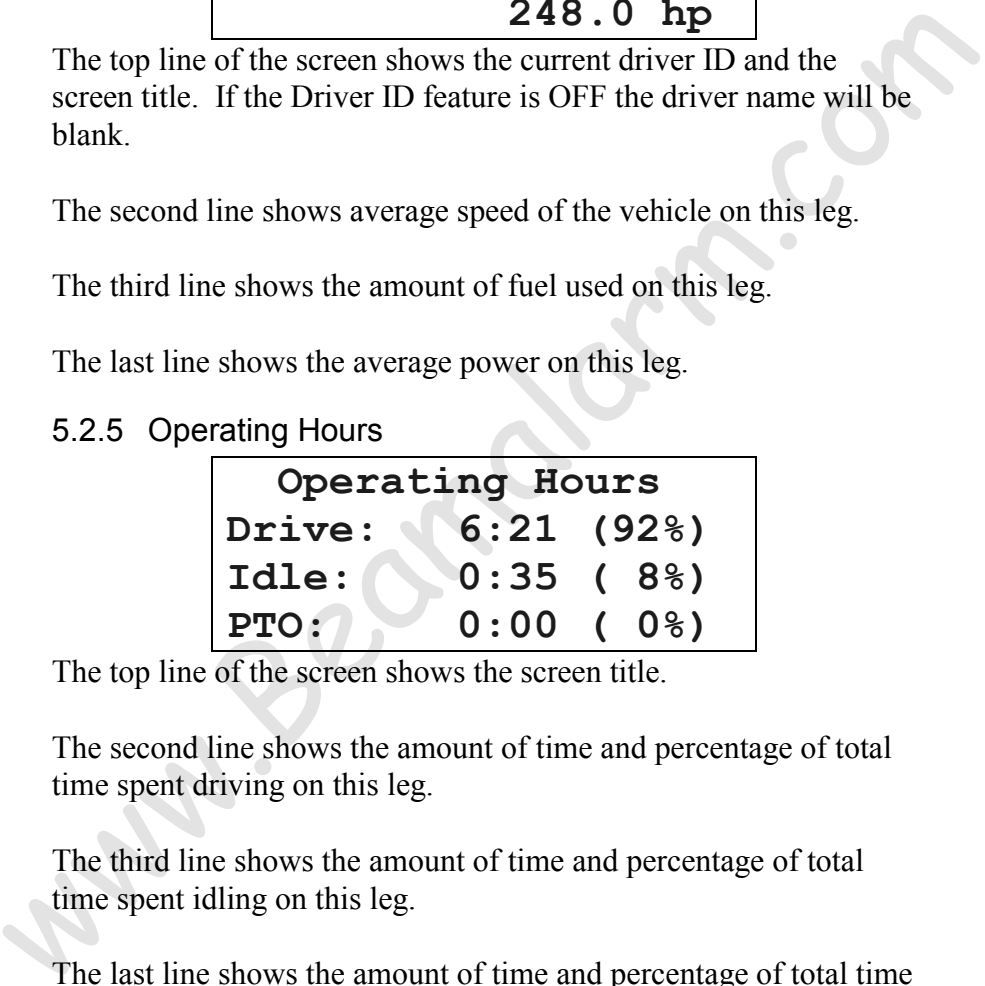

The top line of the screen shows the screen title.

The second line shows the amount of time and percentage of total time spent driving on this leg.

The third line shows the amount of time and percentage of total time spent idling on this leg.

The last line shows the amount of time and percentage of total time spent idling with PTO engaged on this leg.

## *5.3 Resetting Leg Data*

To erase the leg data and start over, hold  $\Box$  for 3 seconds while viewing the leg data. Or, press  $\blacksquare$  and select "Reset Leg" from the menu. Press **t** to reset, press **t** to leave this screen and **NOT** reset leg.

# **Reset Leg? Yes**

# **6 Anti-Theft**

Related sections: Keypad-Entry Screens, Units of Measure

The Anti-theft feature deters vehicle theft by requiring the driver to enter a password, using the RoadRelay 4 keypad, before allowing the engine to start. Anti-theft will work with Cummins Celect Plus (revision 4 software and later), ISB, ISC, ISL, ISM, ISX, and Signature 600 engines.

#### **Important Note:**

*The engine control module determines whether this feature is ON or OFF. ALL Cummins engines leave the factory with Anti-theft turned OFF. Also, the key must be in the ON position in order for the engine to be locked or unlocked.* 

A customer desiring to use this feature must visit a distributorship or certified dealership and request to have INSITE (Cummins authorized service tool) turn the feature to ON (There may be a fee). In addition, while connected, it is VITAL that the customer choose their password or passwords (all numeric) and write them to the ECM at this time. The factory default passwords are all 000000's and can not be changed via the RoadRelay keypad initially. Once changed to some meaningful sequence, the user can work with their selection of password or change via the RoadRelay keypad. The above support for Anti-theft can also be accomplished with INSPEC. **Example 18 and 18 and 18 and 18 and 18 and 18 and 18 and 18 and 18 and 18 and 18 and 18 and 18 and 18 and 18 and 18 and 18 and 18 and 18 and 18 and 18 and 18 and 18 and 18 and 18 and 18 and 18 and 18 and 18 and 18 and 18** 

#### *6.1 Selecting the Anti-theft Mode*

Anti-theft modes affect how the engine is locked.

The four choices for the anti-theft mode are:

- Off The anti-theft feature is off
- Manual The driver locks the engine by entering a password.
- Semi-Automatic The driver locks the engine by selecting "Yes" when asked to "Arm Vehicle Security" at key-off.
- Automatic The engine is automatically locked after the ignition key is turned off.

Read "How to Lock the Engine" for more details.

To select the Anti-theft mode press  $\Box$  and select "Security Mode". Use  $\Box$  or  $\Box$  to select the mode you wish to use. Press  $\Box$  to select the mode. Press **the quit.** *If the RoadRelay 4 is in "Fleet*" *Mode" you will not be able to change this setting. (Fleet mode can only be turned ON or OFF using INFORM/INSPEC office software).* **EXECT THE ACT SERVICE THE ANGERET SERVIDE SERVIDE SERVIDE SERVIDE SERVIDE SERVIDE SERVIDE SERVIDE SERVIDE SERVIDE SERVIDE SERVIDE SERVIDE SURFACT SURFACT SURFACT ON SERVIDE SURFACT SURFACT SURFACT SURFACT SURFACT SURFACT** 

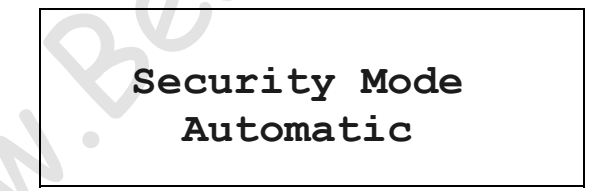

The user **must** enter the password.

 **Enter Password ??????** 

If the engine is a Celect Plus and the previous mode was "Off", the user must confirm the new password.

# **Confirm Password ??????**

If confirmation fails, then the mode is not changed and the following screen is shown:

## **Vehicle Security Change Failed**

#### *6.2 How to Lock the Engine*

How the engine gets locked depends upon the "Anti-theft Mode"(Off, Manual, Semi-automatic, Automatic). See "Selecting the Anti-theft Mode" for more information. If confirmation fails, then the mode is not changed and the<br>
following screen is shown:<br> **Vehicle Security**<br> **Vehicle Security**<br> **Change Failed**<br>
6.2 How to Lock the Engine<br>
How the engine gets locked depends upon the "Ant

#### 6.2.1 Manual Mode

At key-off you will see the screen below.

## **Key On to Arm Vehicle Security**

Turn the key ON. Enter the password on the following screen:

 **To Arm Vehicle Security Enter Password ??????** 

If the password is right, you will see this screen and the engine is locked:

# **Vehicle Security Armed**

Otherwise, you must try again.

 **Password Incorrect** 

 **Enter Password** 

 **??????** 

6.2.2 Semi-automatic Mode

At key-off you will see the screen below.

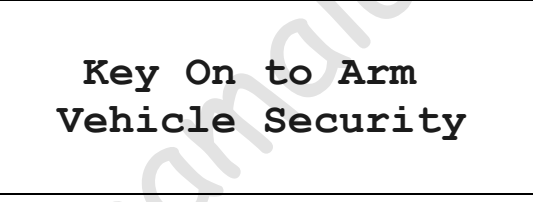

Turn key ON. Press  $\Box$  to lock the vehicle. Press  $\Box$  to leave this screen and NOT lock the engine.

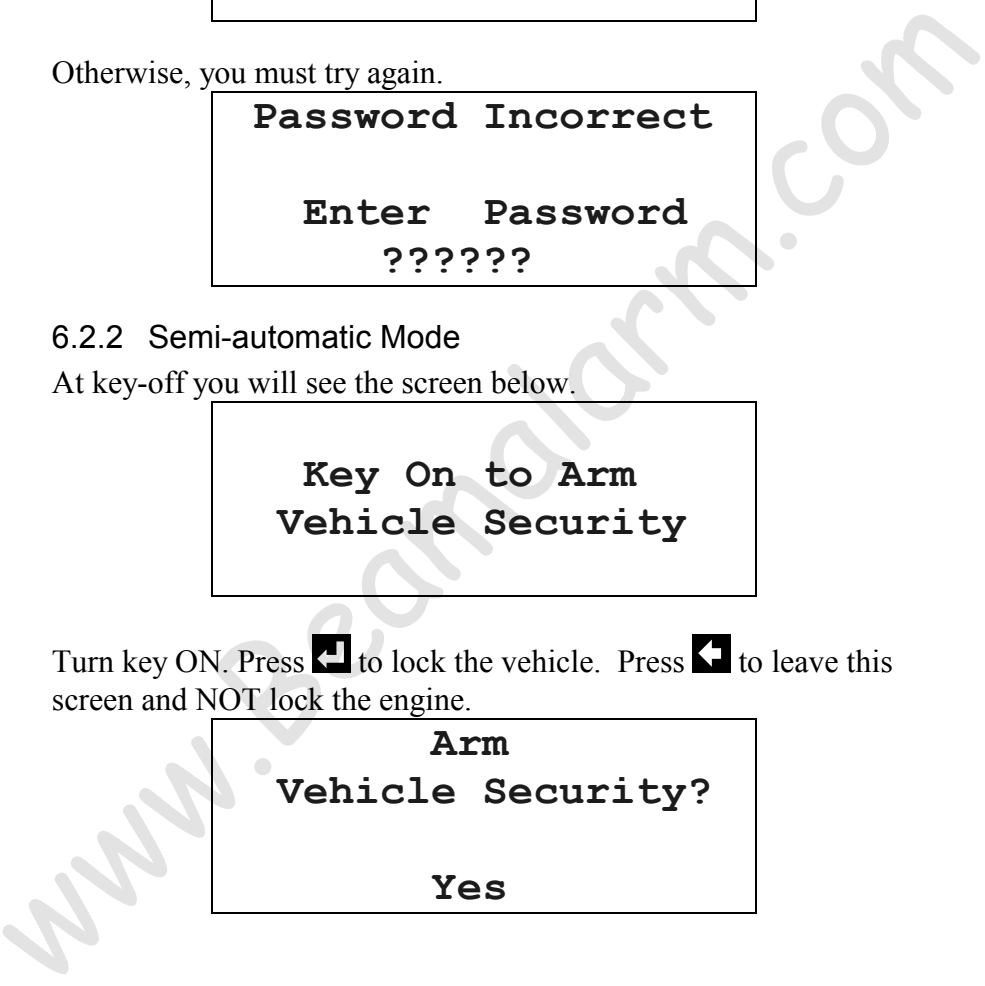

## 6.2.3 Automatic Mode

In Automatic Mode the engine automatically locks 30 seconds after the ignition key is turned OFF. If the engine is a CELECT Plus, it will automatically lock 20 seconds after a key-ff or stall.

#### *6.3 How to Unlock the Engine*

If the engine is locked you must enter a six-number password. As the password is entered, each "?" will be replaced with a "\*". Press when you have finished entering 6 numbers.

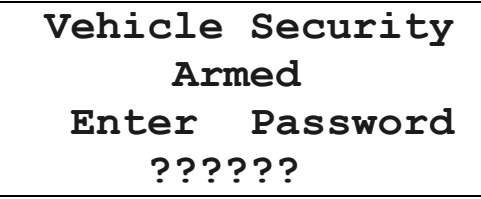

If the password is correct the following screen will be displayed, and the engine is now unlocked.

# **Vehicle Security Disarmed**

If the password is incorrect, the following screen will be displayed:

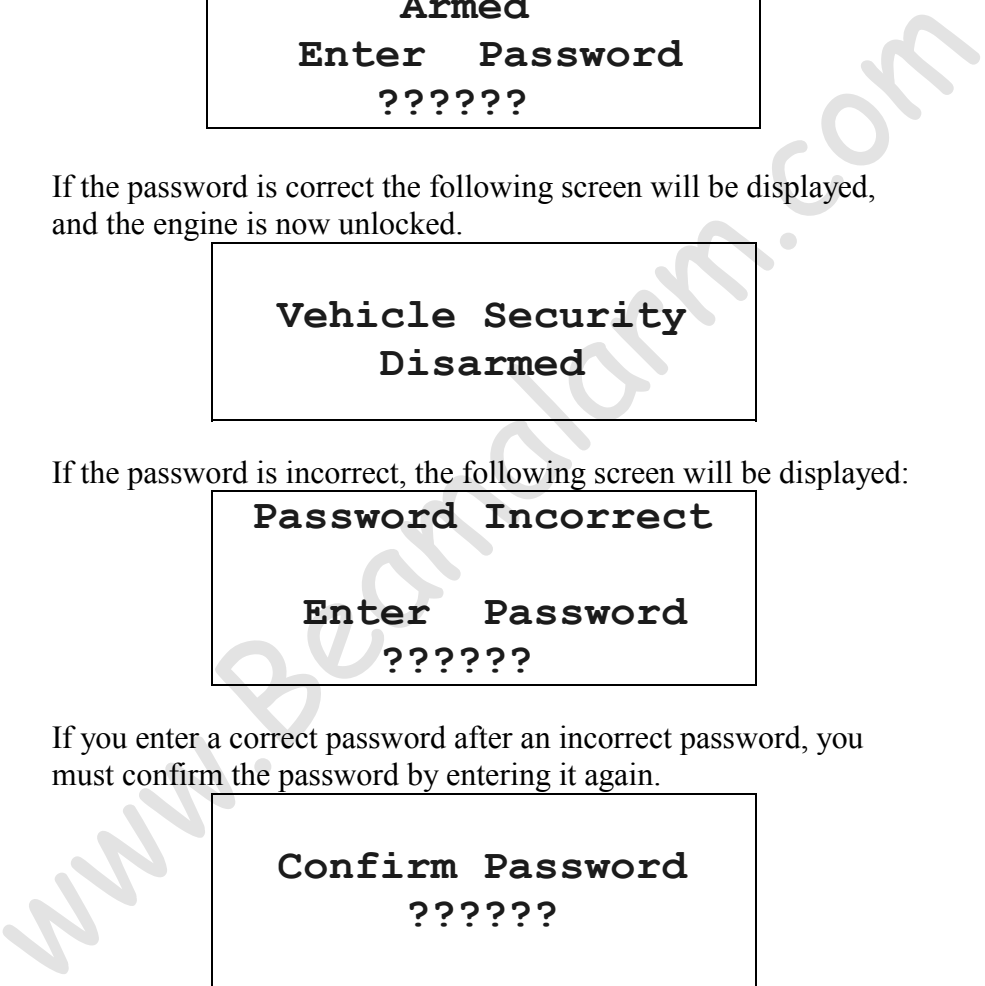

If you enter a correct password after an incorrect password, you must confirm the password by entering it again.

## **Confirm Password ??????**

18 If the units of measure are "US" or "Metric" and you fail to enter the password correctly after five attempts, you will be locked out for 10 minutes. If the units of measure are "UK" or "Europe" and you fail to enter the password correctly after three attempts, you

will be locked out for 30 minutes. When this occurs, the following screen will be shown:

# **Password Incorrect Vehicle Secured**

*Note: The ignition key must be ON to allow the lockout timers to operate for the required 10 or 30 minutes.* 

## *6.4 Changing the Password*

Press  $\Box$  Select "Change Password". *If the RoadRelay 4 is in "Fleet Mode" you will not be able to change this setting. (Fleet mode can only be turned ON or OFF using INFORM/INSPEC office software).* Note: The ignition key must be ON to allow the lockout timers to<br>operate for the required 10 or 30 minutes.<br>
6.4 Changing the Password<br>
Press  $\blacksquare$  Select "Change Password". If the RoadRelay 4 is in<br>
"Fiet Mode" you will

# **Enter Existing Password ??????**

Once the existing password has been correctly entered, the new password can be entered on this display:

> **Enter New Password ??????**

You must confirm the new password on the following display. If this fails the password is not changed.

> **Confirm Password ??????**

*Do not forget your password! When protected by the anti-theft feature, the engine will not start without entering the password. Do not write your password where a thief can find it. Keep it someplace safe where you can find it easily.* See the "Warranty" section for important anti-theft warranty information.

## *6.5 Idle Lock*

If the engine is a Cummins ISB, ISC, ISL, ISM, ISX, or Signature 600 it may be locked while idling. If locked while idling it will ignore accelerator pedal changes until unlocked. *Note: This feature is not available if the units of measure are "UK" or "Europe".* 

To lock or unlock the engine, press  $\bullet$  and select "Lock/Unlock" Engine". Refer to the "How to Lock the Engine" section. The unlocking procedure can be seen in the "How to Unlock the Engine" section. **6.5 Idfe Lock**<br>
If the engine is a Cummins ISB, ISC, ISL, ISM, ISX, or Signature<br>
If the engine is a Cummins ISB, ISC, ISL, ISM, ISX, or Signature<br>
600 it may be locked while idling. If locked while idling it will<br>
ignor

# **7 Driver ID**

Related sections: Using the Keypad

RoadRelay 4 can record separate information for up to four drivers, using the Driver ID function. You can select up to three drivers. In addition, you can select the "Other" driver.

## *7.1 Turning Driver ID On or Off*

To turn Driver ID On or Off press **.** Select "Driver ID".

 **Driver ID Off** 

Use the  $\Omega$  or  $\Omega$  to change between On and Off. Press  $\Omega$  to save the selection. Press  $\blacksquare$  to leave this screen and NOT update the choice. *If the RoadRelay 4 is in "Fleet Mode" you will not be able* 

*to change this setting. (Fleet mode can only be turned ON or OFF using INFORM/INSPEC office software).*

## *7.2 Choosing a Driver*

If the Driver ID feature is ON, the following screen will appear at power on OR by pressing  $\bigodot$ , selecting "Driver ID", and pressing . *If Driver ID is OFF, the "Driver ID" selection will not appear under the menu.*

When this screen is selected, and when it appears at power-up, 3 beeps will be heard to alert the driver.

The screen will be different if IDs have already been entered.

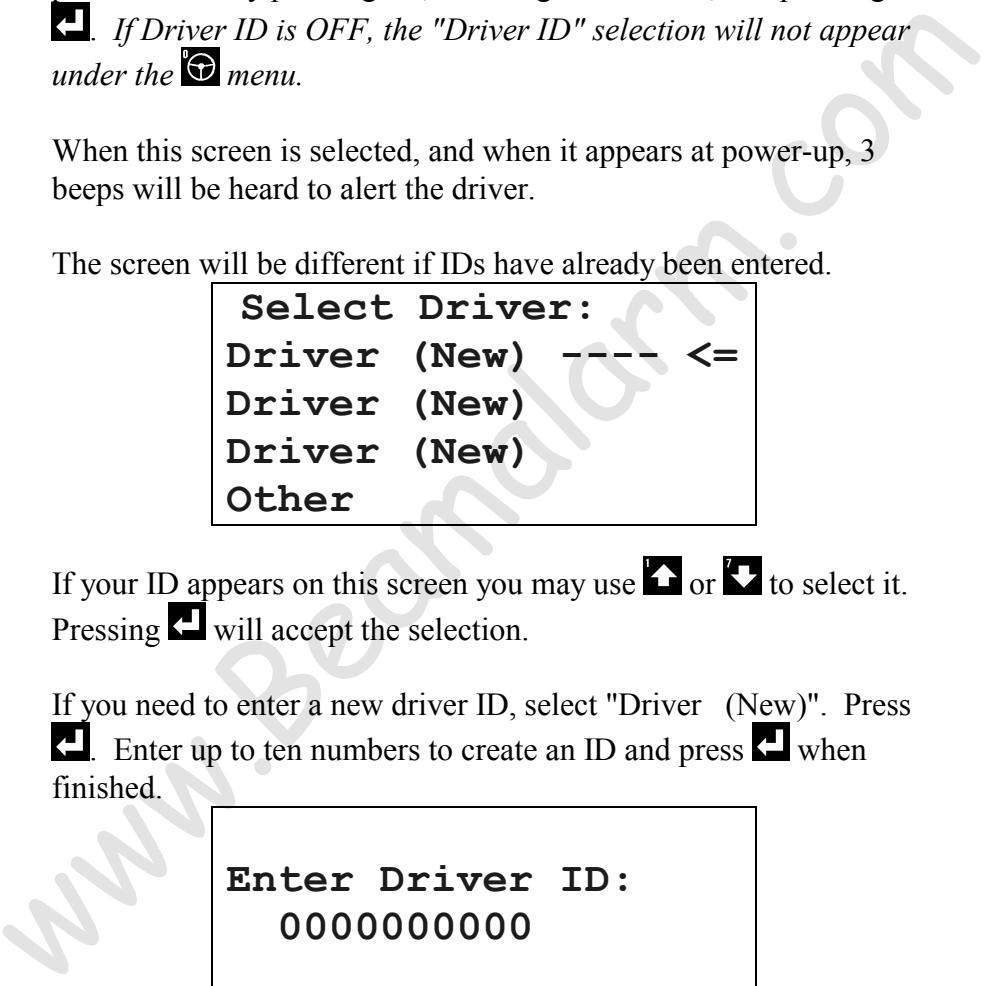

If your ID appears on this screen you may use  $\bullet$  or  $\bullet$  to select it. Pressing  $\Box$  will accept the selection.

If you need to enter a new driver ID, select "Driver (New)". Press . Enter up to ten numbers to create an ID and press  $\Box$  when finished.

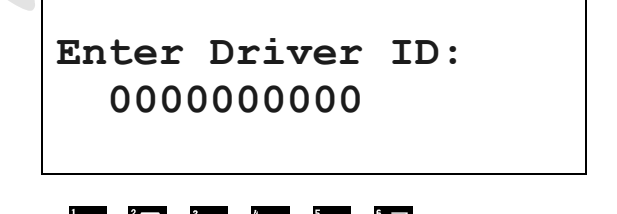

If you pressed  $\Box$   $\Box$   $\Box$   $\Box$   $\Box$   $\Box$  you would see the following:

# **Enter Driver ID: 123456**

Press  $\blacksquare$  and the driver menu will update with a new driver number.

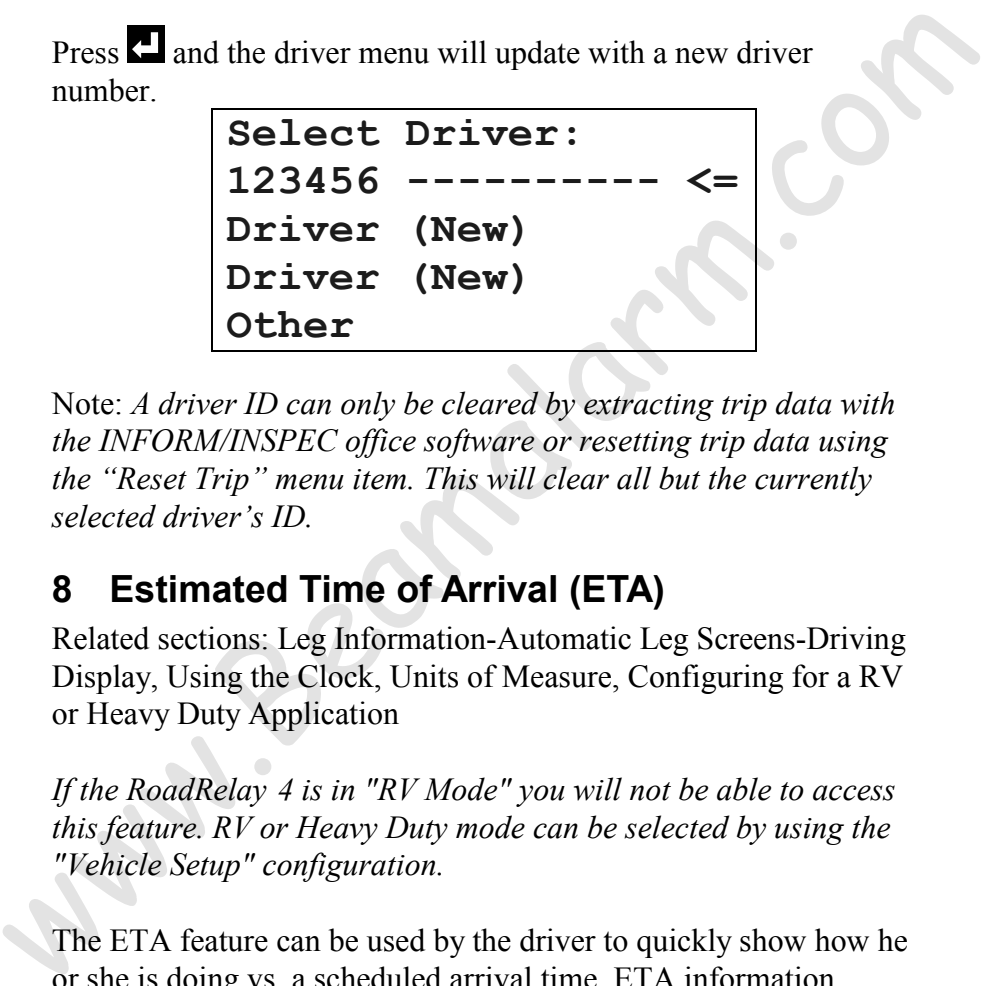

Note: *A driver ID can only be cleared by extracting trip data with the INFORM/INSPEC office software or resetting trip data using the "Reset Trip" menu item. This will clear all but the currently selected driver's ID.*

# **8 Estimated Time of Arrival (ETA)**

Related sections: Leg Information-Automatic Leg Screens-Driving Display, Using the Clock, Units of Measure, Configuring for a RV or Heavy Duty Application

*If the RoadRelay 4 is in "RV Mode" you will not be able to access this feature. RV or Heavy Duty mode can be selected by using the "Vehicle Setup" configuration.* 

The ETA feature can be used by the driver to quickly show how he or she is doing vs. a scheduled arrival time. ETA information appears on the leg "Driving Screen".

## *8.1 Changing ETA Arrival Time and Distance*

Press  $\bigcirc$ . Select "ETA Setup".

# **Distance to Destination: 0 mi**

Use the number keys to enter your travel distance. Press  $\blacksquare$  to accept the new distance and go to the next screen. Use  $\blacksquare$  to quit.

## **Scheduled Delivery Time: 6:30 PM**

Use the number keys to enter your time. If using a 24-hour clock, press  $\Box$  to finish ETA setup. If using a 12-hour clock, press  $\Box$ ; then use  $\blacksquare$  or  $\blacksquare$  to toggle between AM and PM. Press  $\blacksquare$  to finish ETA setup. Use the number keys to enter your travel distance. Press D to<br>accept the new distance and go to the next screen. Use D to quit.<br>
Scheeduled<br>
Delivery<br>
Time:<br>  $\begin{array}{r}\n6:30 \text{ PM} \\
6:30 \text{ PM}\n\end{array}$ <br>
Use the number keys to ente

## *8.2 Changing ETA Average Speed*

Related sections: Units of Measure

Press  $\frac{1}{2}$ . Select "ETA Speed".

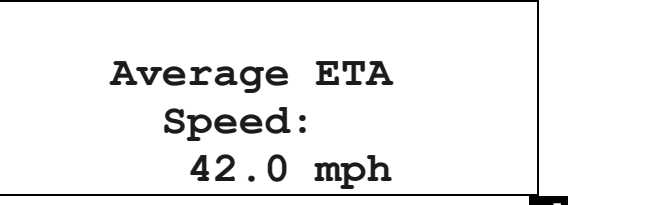

Use the keys with numbers to enter your speed. Press  $\Box$  to accept the new speed. Use  $\blacksquare$  to quit.

## **9 Using the Clock**

Related sections: Using the Keypad

### *9.1 Choosing a 12 or 24-hour Clock*

```
 Use 12-Hour Clock
```
To change between a 12 or 24-hour clock, press **...** Select "Time" Format". Use  $\sum$  or  $\sum$  to toggle between 12 and 24-hours. Press  $\blacksquare$  to finish.

## *9.2 Setting Clock Time*

 **Clock Time: 10:31 PM** 

To set the clock time press  $\Box$  Select "Time". Use the keys with numbers to enter your time. If using a 24-hour clock, press  $\Box$  to finish. If using a 12-hour clock, press  $\Box$ ; then use  $\Box$  or  $\Box$  to toggle between AM and PM. Press **to** finish. USE 12-Hour Clock<br>
To change between a 12 or 24-hour clock, press <br>
Exercit Time<br>
Format". Use  $\blacksquare$  or  $\blacksquare$  to toggle between 12 and 24-hours. Press<br>  $\blacksquare$  to finish.<br>
9.2 Setting Clock Time<br>
Clock Time :<br>
10 : 31 PM

# **10 Using the Alarm**

Related sections: Using the Keypad, Using the Clock

## *10.1 Turning the Alarm On or Off*

 **Alarm: On** 

To turn the alarm On or Off press . Select "Alarm Enable". Use  $\bullet$  or  $\bullet$  to toggle between On and Off. Press  $\bullet$  to finish.

*10.2 Setting the Alarm Time* 

# **Alarm Time: 6:30 AM**

To set alarm time press  $\Box$  Select "Alarm Time". Use the keys with numbers to enter your time. If using a 24-hour clock, press to finish. If using a 12-hour clock, press  $\Box$ ; then use  $\Box$  or  $\nabla$ to toggle between AM and PM. Press  $\Box$  to finish. Alarm Time:<br>
6:30 AM<br>
To set alarm time press<br>
in the numbers to enter your time. If using a 24-hour clock, press<br>
C to finish. If using a 12-hour clock, press<br>
to toggle between AM and PM. Press<br>
When the alarm goes off,

When the alarm goes off, the buzzer will sound and the alarm screen will appear:

$$
11/21/96
$$
 6:30 AM  
Alarm!

Press any key to shut off the buzzer. If a key is not pressed the alarm will shut off after 1 minute.

# **11 Setting the Date**

Related sections: Using the Keypad

 **Date: 7/20/04** 

To set the date press  $\Box$  Select "Date". Use the keys with numbers to enter the date. Press  $\Box$  to finish. To leave without saving changes, keep pressing  $\Box$ .

# **12 Mark and Go To**

Related sections: Estimated Time of Arrival (ETA)-Changing ETA Average Speed, Leg Information, Configuring for a RV or Heavy Duty Application

*The RoadRelay 4 GPS system is optional; this feature will only be available if the RoadRelay 4 has this option. If the RoadRelay 4 is in "RV Mode" you will not be able to access this feature. RV or Heavy Duty mode can be selected by using the "Vehicle Setup" configuration.* 

The Mark and Go To feature allows you to save the current location in the RoadRelay 4 memory by "marking" it. You may later select that location and see how far from the location you are and how long it will take to get there. It also will show the bearing (direction to go) of the location.

*12.1 Marking a Location* 

```
Press \bigodot. Select "Mark Location".
                         New Location
                         AZ Truck Stop 
                         Mercury Warehouse
                         Phil's Fish Fry 
available if the RoadRelay 4 has this option. If the RoadRelay 4 is<br>
in "RV Mode" you will not be able to access this feature. RV or<br>
Heavy Duty mode can be selected by using the "Vehicle Senap"<br>
configuration.<br>
The Mark
```
The RoadRelay 4 can save up to 20 locations. Selection of "New Location" will add a new location to the list. Selection of an existing location shall allow the old location to be changed. When you make a choice, the current GPS position is saved.

Then you will be able to name the location on the following screen.

 **Mark Location:** 

**New Orle\_** 

Use  $\blacksquare$  and  $\blacksquare$  to move through the different letters and numbers. If the arrow keys are held down they will repeat. To change from lower case to upper case or vice versa, press  $\bullet$ . To get variants of letters (such as 'e' to 'è' or 'n' to 'ñ') press  $\blacksquare$  until the correct variant is found. Special characters (%, -, etc.) are variants of spaces. Press  $\Box$  to move to the next letter in the line. Press  $\Box$  to move backwards. You must fill one line with letters and spaces to finish the title.

If the RoadRelay 4 does not have a valid GPS position you will not be able to mark the location, and a screen showing "GPS Antenna Blocked" will be displayed.

## *12.2 Selecting a "Go To" Location*

Press  $\bullet$ . Select "Go To Location". You will see an alphabetical list of all marked locations.

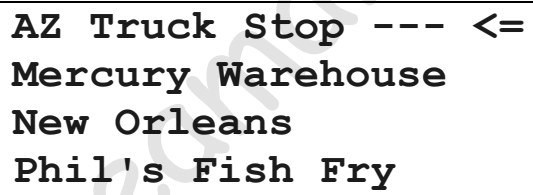

If you make a selection, a screen will be displayed showing information about that location.

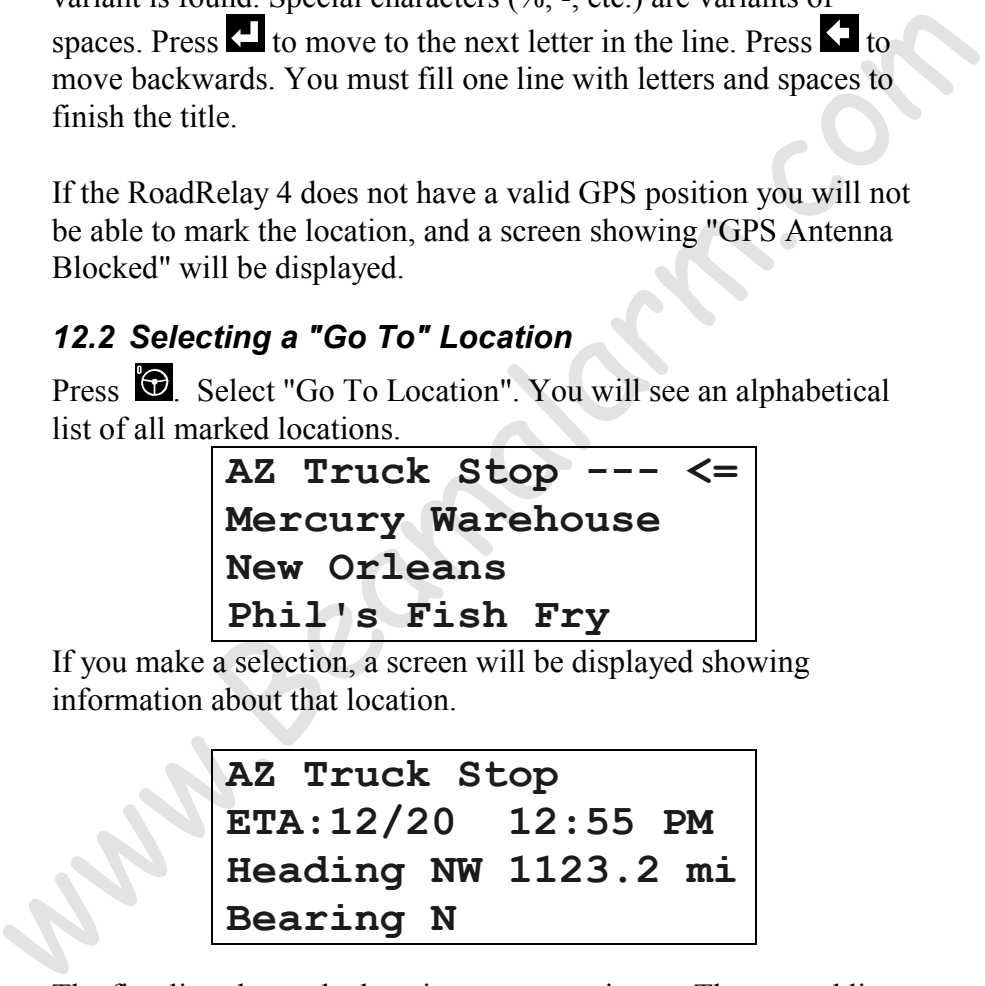

The first line shows the location you are going to. The second line shows the estimated time of arrival, assuming you are traveling in a straight line. (The ETA will also be shown on the Driving Screen.) The third line shows your current heading and straight-line distance

to the location. The last line shows the bearing (direction) of the selected location.

If the RoadRelay 4 does not have a valid GPS position, the distance to the location will be 0.

# **13 Route Recording**

Related sections: Keypad-Entry Screens, Units of Measure, Setting the Clock Time, 12 or 24-Hour Clock Time, Setting the Date, Printing to Hyperterminal, Printers and Printer Cables for RoadRelay 4 **13 Route Recording**<br>
Related sections: Keypad-Entry Sercens, Units of Measure, Setting<br>
the Clock Time, 12 or 24-Hour Clock Time, Setting the Date,<br>
Printing to Hyperterminal, Printers and Printer Cables for<br>
RoadRelay 4

A route is the distance and time traveled since the last time a new route was started. This feature is used to create a record for each route. A route does not need to include any travel. It can be used to record time waiting to unload, stuck in traffic, etc.

## *13.1 Starting a New Route*

To start a new route press **15** and select "Record Route".

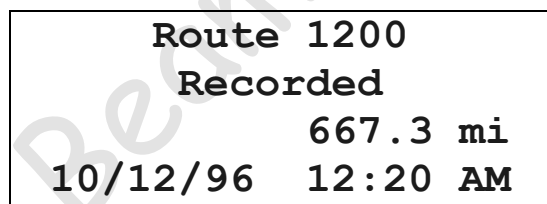

This screen will be shown for 5 seconds. It indicates the previous route number, distance traveled on the previous route, and the time this previous route began.

If this feature is off you will see this screen:

# **Route Recording Off**

#### *13.2 Entering the New Route Number*

**Please Enter Route Number: 0000** 

When the vehicle is stopped the screen above will appear asking for the route number.

If the vehicle is moving when a new route is started, this screen will immediately appear if Vehicle-in-Motion Lockout is OFF *(Vehicle-in-Motion Lockout can only be turned ON or OFF using INFORM/INSPEC office software).* A passenger may enter the new route number; for safety reasons *the driver should never enter data while driving*. If Vehicle-in-Motion Lockout is ON this screen will wait to appear until 5 minutes have passed while idling, or a key on the RoadRelay 4 is pressed while idling. When the vehicle is stopped the screen above will appear asking<br>for the route number.<br>If the vehicle is moving when a new route is started, this screen<br>will immediately appear if Vehicle-in-Motion Lockout is OFF<br>(Vehicle-

If you leave without entering a route number, route numbers will be asked for when another route is started, at key-off, and at keyon.

If the entered route number matches a previously entered route number, the user will be asked if this is a new route (as opposed to continuing the present route).

# **Start New Route? Yes**

Use  $\blacksquare$  or  $\blacksquare$  to toggle between Yes and No. Press  $\blacksquare$  to finish.

#### *13.3 Reviewing Route Records*

To review the route information saved in the RoadRelay 4 press . Select "Review Routes".

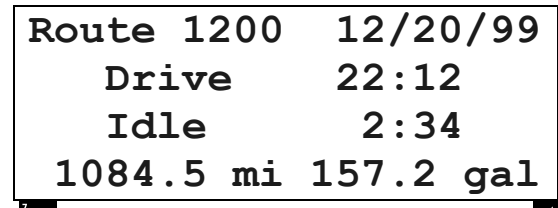

Use  $\overrightarrow{ }$  and  $\overrightarrow{ }$  to review the routes. To leave, press  $\overrightarrow{ }$ . The route information shown is the sum of all records in a route. The top line shows the route number and date when the route started. The second and third lines show the amount of time spent driving and idling. The last line shows the total distance and fuel used on the indicated route.

#### *13.4 Printing Route Records*

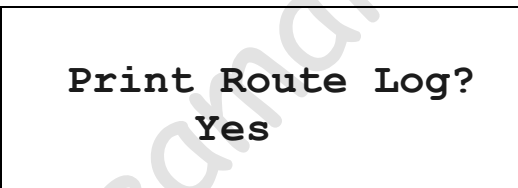

Connect the printer to the RoadRelay 4. To print route information press  $\mathbb{R}$ . Select "Print Routes". Press  $\mathbb{R}$  to print. To leave, press . The printed report will have a header section with the report title, time of printing, engine serial number, and odometer reading. It will then show all Route information, with each route separated by a line of asterisks (\*). **Example 18**<br>
16  $\overrightarrow{AB}$  16  $\overrightarrow{AB}$  16  $\overrightarrow{AB}$  15  $\overrightarrow{7}$  15  $\overrightarrow{2}$  34<br>
16  $\overrightarrow{AB}$  to review the routes. To leave, pressel The route<br>
information shown is the sum of all records in a route. The top line<br>
shows the

## *13.5 Resetting Route Records*

Press<sup>K</sup>: select "Reset Routes".

# **Reset Route? Yes**

This reset will erase all route information. Press  $\Box$  to reset, press to leave this screen and NOT clear the route log. *If the RoadRelay 4 is in "Fleet Mode" you will not be able to reset the information. (Fleet mode can only be turned ON or OFF using INFORM/INSPEC office software).*

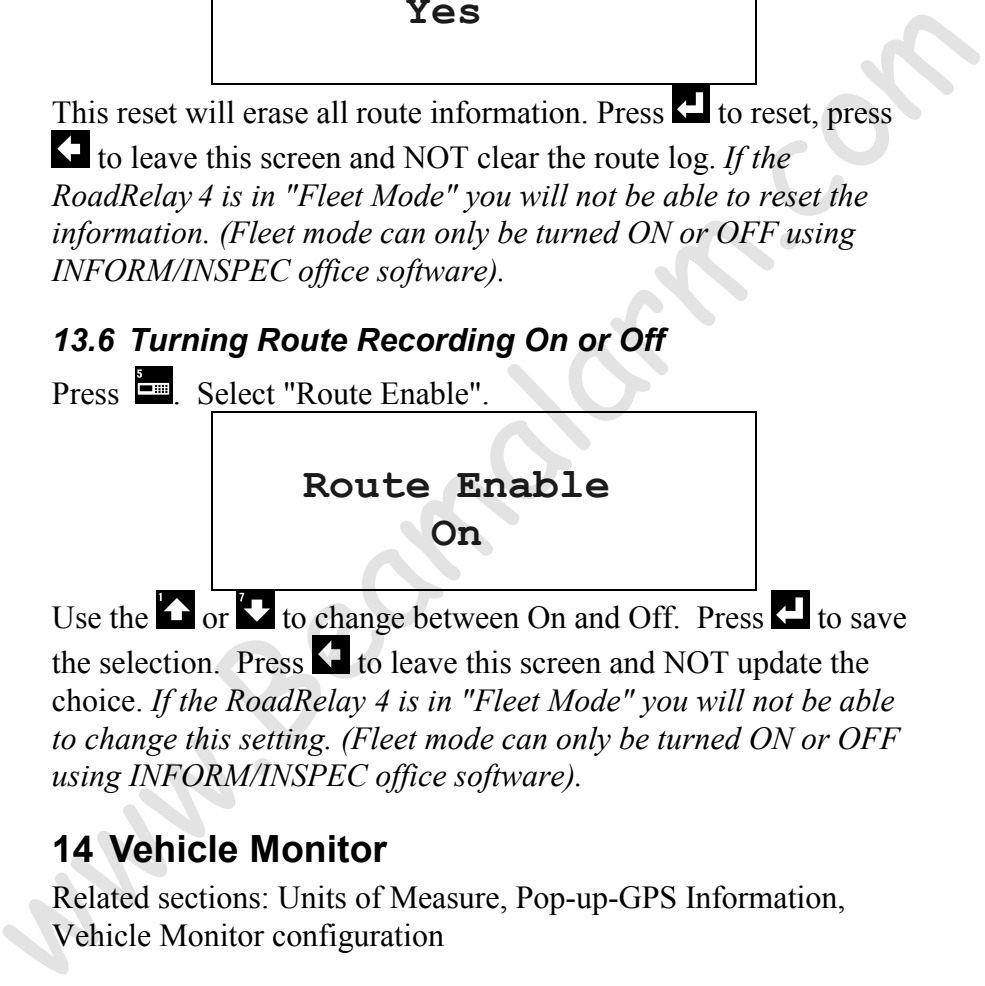

the selection. Press  $\overline{\phantom{a}}$  to leave this screen and NOT update the choice. *If the RoadRelay 4 is in "Fleet Mode" you will not be able to change this setting. (Fleet mode can only be turned ON or OFF using INFORM/INSPEC office software).*

# **14 Vehicle Monitor**

Related sections: Units of Measure, Pop-up-GPS Information, Vehicle Monitor configuration

The vehicle monitor shows data currently being received by the RoadRelay 4 from the data link.

**Press**  $\sum$  Select "Vehicle Monitor". Use  $\sum$  and  $\sum$  to move between the screens. Note that your screens may not show all the data – if the information is not available, question marks may be shown or the entire line may be blank.

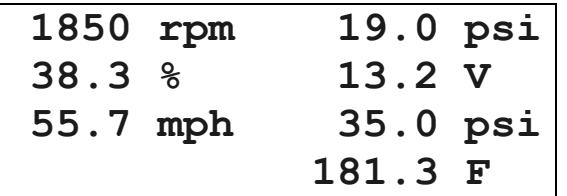

This screen is the Configurable Vehicle Monitor screen. Refer to the Vehicle Monitor Configuration section for instructions on customizing this screen. The default screen setting is shown above. Holding the Enter key down for 5 seconds will reset this screen to factory defaults. 33.0 ps1<br>
This screen is the Configurable Vehicle Monitor screen. Refer to<br>
the Vehicle Monitor Configurable Vehicle Monitor screen. Refer to<br>
the Vehicle Monitor Configuration section for instructions on<br>
customizing this

Engine RPM and boost pressure are on the first line. Percent engine load and battery voltage are on the second line. Road speed and oil pressure are displayed on the third line. Engine coolant temperature is displayed on the last line.

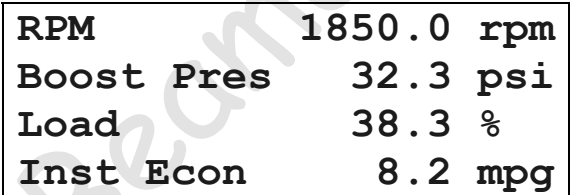

This screen shows engine RPM, boost pressure, current engine load, and instantaneous fuel economy.

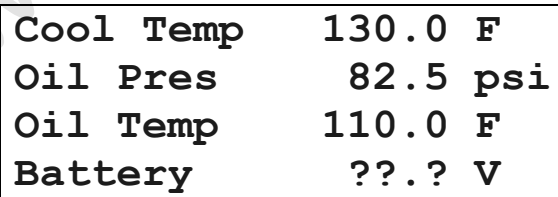

This screen shows coolant temperature, oil pressure, oil temperature, and battery voltage. *In this example, the battery voltage is not available from the vehicle and therefore is shown as question marks.* 

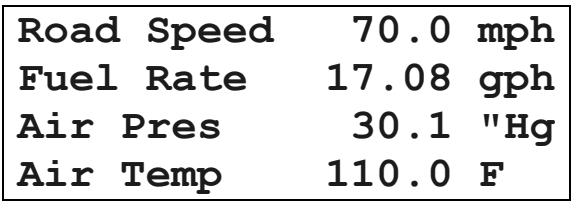

This screen shows road speed, fuel rate, outside air pressure, and outside air temperature.

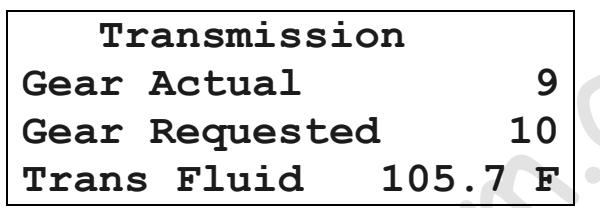

This screen shows the gears selected and requested. The bottom line shows the temperature of the transmission fluid. *This screen can only be seen on vehicles with automatic transmissions which send this information to the RoadRelay 4. The gear values are sent by the transmission and the displayed gears will vary by transmission manufacturer.*  outside air temperature.<br> **Example 18 Constant Constant Constant Constant Constant Constant Constant Constant Constant Constant Constant Constant Constant Constant Constant Constant Constant Constant Constant Constant Cons** 

| DRIVER REWARD STATUS |              |
|----------------------|--------------|
| <b>Reward Level</b>  | $\mathbf{p}$ |
| RoadSpd Gov          | 68 mph       |
| Cruise Limit 72 mph  |              |

This screen shows the current driver reward level, road speed governor limit, and cruise control limit. *This screen can only be seen on vehicles with the Driver Reward feature on.* 

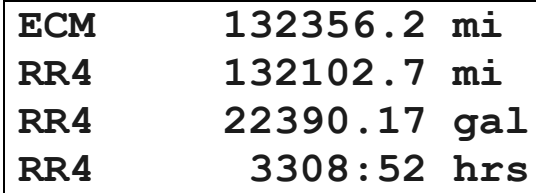

This screen shows the accumulated totals for distance traveled, fuel used, and hours of operation. "ECM" in the first column indicates

the total is from the engine control module. "RR4" indicates the total is from the RoadRelay 4. If the ECM data is not available, this data will not be shown.

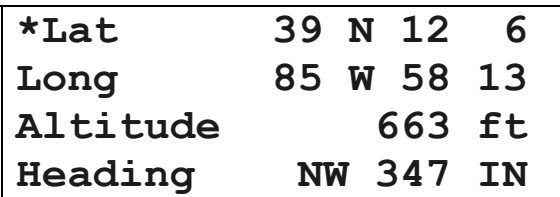

*The RoadRelay 4 GPS system is optional; this screen will only be shown if the RoadRelay 4 has this option.* The first and second lines show the current latitude and longitude. The asterisk in front of latitude indicates that the RoadRelay 4 currently does not have a valid position fix. In normal operation, the asterisk should only be present when the RoadRelay 4 is first installed and it has not had time to find all the satellites. **Altritude 663 ft**<br> **Heading NW 347 IN**<br>
The RoadRelay 4 GPS system is optional; this screen will only be<br>
shown if the RoadRelay 4 has this option. The first and second<br>
lines show the current latitude and longitude. The

The third line shows the altitude of the antenna.

The last line shows the current vehicle heading. This heading includes direction and degrees. *Note that heading will be blank until the vehicle has begun moving.* The current jurisdiction is displayed in the right-hand corner. It will show the 2-digit postal abbreviation for North American states, provinces, Mexico, or XX if unknown.

### *14.1 Vehicle Monitor Configuration*

The Vehicle Monitor Summary screen can be customized to display up to eight vehicle monitor parameters. The default settings are defined in the Vehicle Monitor section of this manual.

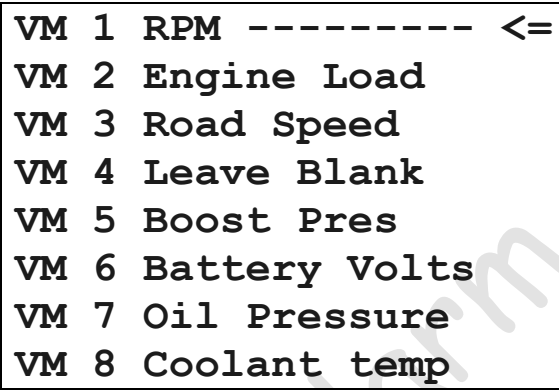

To customize the Vehicle Monitor Summary screen for your vehicle, press  $\frac{1}{2}$ , use  $\bullet$  or  $\bullet$  to scroll to VMonitor Config, then press  $\Box$  to select. This screen displays the current (default) settings of the Vehicle Monitor Summary screen. The Vehicle Monitor Summary screen is divided into eight fields. Fields 1 through 4 will be displayed on the left of the Vehicle Monitor Summary screen and fields 5 through 8 will be displayed on the right side of the Vehicle Monitor Summary screen. The default parameter for each field is shown above. VM 1 RPM  $----- \le$    
\nVM 2 Engine Load  
\nVM 3 Road Speed  
\nVM 4 Leave Blank  
\nVM 5 Boost Pres  
\nVM 6 battery Volts  
\nNN 6 Butterry Volts  
\nNN 8 Coolant temp  
\nTo customize the Vehicle Monitor Summary screen for your  
\nvehicle, press  $\blacksquare$ , use  $\blacksquare$  or  $\blacksquare$  to scroll to VMonitor Config,  
\nthen press  $\blacksquare$  to select. This screen displays the current (default)  
\nsettings of the Vehicle Monitor Summary screen. The Vehicle  
\nMonitor Summary screen is divided into eight fields. Fields 1  
\nthrough 4 will be displayed on the left of the Vehicle Monitor  
\nSummary screen and fields 

For example, the steps necessary to change the parameter currently defined in field 5 "Boost Pres" to "Fuel Rate" are outlined below Note that field 5 is displayed in upper right-hand corner of the Vehicle Monitor Summary screen.

Use  $\blacktriangleright$  to move to VM 5 Boost Press. Press  $\blacktriangleright$  to select this field. ". Use  $\bullet$  and  $\bullet$  to move between the list of available parameters for your vehicle. Move the cursor to the "Fuel Rate" parameter. Press **to** select this parameter. Now to verify the results of the change, press  $\mathbf{X}_1$  use  $\mathbf{A}$  or  $\mathbf{A}$  to move to "Vehicle Monitor". Press  $\blacksquare$  to select Vehicle Monitor. Use  $\blacksquare$  or  $\blacksquare$  to
move to the Vehicle Monitor Summary Screen. Notice that field 5 (upper right-hand corner of screen) now displays the Fuel Rate.

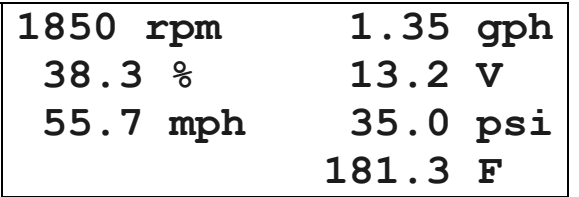

Additional notes:

1. Vehicle Monitor configuration can only be changed while the ignition switch is in the ON or RUNNING position.

2. Your list of parameters may be different from those of other vehicles. The RoadRelay will only display those parameters available for *your* particular vehicle.

3. The list of parameters also contains a "Leave Blank" and a "Reset To Default" option. The Leave Blank option will not display any information in the field. The Reset To Default option will reset the field to the default parameter assigned by the factory. 4. Refer to the Vehicle Monitor Section for instructions on resetting the entire Vehicle Monitor Summary screen to factory defaults. **181.3 F**<br> **181.3 F**<br> **181.3 F**<br>
Additional notes:<br>
1. Vehicle Monitor configuration can only be changed while the<br>
ignition switch is in the ON or RUNNING position.<br>
2. Your list of parameters may be different from those

# **15 Fault Information**

Related sections: Printing to Hyperterminal, Printers and Printer Cables for RoadRelay 4

# *15.1 Fault Pop-ups*

When a fault occurs for the first time a pop-up will occur warning the driver that a fault condition exists. Reminders for an active fault will then pop-up every 24 hours.

Example fault pop-ups:

If the engine is a late-model Cummins engine it will contain fault information and advice on the seriousness of the fault.

```
 Water in Fuel 
 Circuit Failure: 
  Service Soon.
```
If the engine is not a late-model Cummins the following would be shown:

```
Engine Controller 
Water in Fuel indic. 
Voltage > Normal
```
### *15.2 RoadRelay Loss of Power Fault Pop-up*

The following fault occurs when the RoadRelay has experienced a power interruption (initial RoadRelay 4 installation, battery removed from vehicle, cab power disconnected, etc.). This fault serves two purposes. First, it serves as a reminder to set the RoadRelay clock. Second, if it continues to pop-up after vehicle power interruptions, it signifies that the RoadRelay internal backup battery is dead (flat). Follow the procedure below to determine a properly functioning back-up battery: SERVICE SOON.<br>
If the engine is not a late-model Cummins the following would be<br>
shown:<br> **Engine Controller**<br>
Water in Fuel indic.<br>
Voltage > Normal<br>
15.2 RoadRelay Loss of Power Fault Pop-up<br>
The following fault occurs wh

Note: Data may be lost while performing this procedure. Verify that data is extracted and/or backed-up before continuing.

- 1. Install the RoadRelay as outlined in the RoadRelay 4 Installation Manual. Verify the loop-back connector (P/N 4003226) is installed.
- 2. Set the time of day using the RoadRelay 4 clock (refer to "Setting the Clock Time" section in this manual).
- 3. Remove power from the vehicle (disconnect vehicle battery or disconnect RR4 power harness) for at least 10 seconds.
- 4. Re-connect vehicle power.
- 5. Verify that the RoadRelay 4 retained the time of day as set in step #2.

If the time of day is retained, the back-up battery is functioning properly. Refer to "Resetting the Fault Log" section of this manual to reset the Loss of Power fault.

If the time of day is reset to 12:00 AM (time will be flashing), then the internal back-up battery is dead (flat). The RoadRelay will continue to collect and monitor vehicle information, but data will be lost in situations where vehicle (battery) power is removed from the RoadRelay 4 (such as removing the battery from vehicle, disconnecting power to the cab/dashboard, servicing the vehicle, during accidents, etc). The RoadRelay back-up battery is not a customer replaceable part. to reset the Loss of Power fault.<br>
If the time of day is reset to 12:00 AM (time will be flashing), then<br>
the internal back-up battery is dead (flat). The RoadRelay will<br>
continue to collect and monitor vehicle information

# **RoadRelay Loss of Power Set RoadRelay Clock**

Note that this fault will be displayed in the Fault Table as PID 168 RoadRelay; Loss of Power; Set RoadRelay Clock. Refer to the Fault Log section for instructions on viewing the Fault Table.

## *15.3 Fault Log*

To view fault information press  $\mathcal{L}$ , and select "Fault Table". If no faults have been received you will see:

> **No Faults Recorded**

Otherwise, faults will be listed in the order they occurred, last seen first. Use  $\blacksquare$  and  $\blacksquare$  to move between the screens. Fault code information is provided to help service personnel trouble-shoot problems. The fault log will contain a short description of each fault.

Example fault log screens:

If the engine is a late-model Cummins engine it will contain a fault code and advice on the seriousness of the fault.

```
 Code 428 Active 1 
   Water in Fuel 
  Circuit Failure: 
   Service Soon.
```
If the engine is not a late-model Cummins the following will be shown:

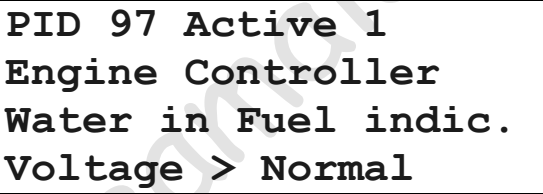

## *15.4 Resetting the Fault Log*

To clear all inactive faults, press  $\sum$  and select "Reset Faults". Press **the reset, press to leave this screen and NOT reset** faults. Example fault log screens:<br>
If the engine is a late-model Cummins engine it will contain a fault<br>
code and advice on the seriousness of the fault.<br> **Code 428 Active 1**<br> **Water in Fuel**<br> **Circuit Failure:**<br> **Service Soon.**<br>

## **Reset Faults? Yes**

#### *15.5 Printing the Fault Log*

## **Print Faults? Yes**

Connect the printer to the RoadRelay 4. To print the fault log press Select "Print Faults". Press  $\Box$  to print. To leave, press  $\Box$ . The printed report will have a header section with the report title, time of printing, engine serial number, and odometer reading. It will also show all faults with each separated by a line of asterisks (\*). Connect the printer to the RoadRelay 4. To print the fault log press<br> **Example 12** Select "Print Faults". Press  $\overline{E}$  to print. To leave, press  $\overline{E}$  The<br>
printed report will have a header section with the report ti

### **16 Preventative Maintenance**

Related sections: Service History

Preventative Maintenance is used to indicate when it is time to perform scheduled maintenance.

#### *16.1 Viewing Preventative Maintenance Schedules*

To view the Preventative Maintenance schedules press  $\sum$ . Select "PM Schedules". There are four schedules. Use  $\sum$  or  $\sum$  to move between the schedules.

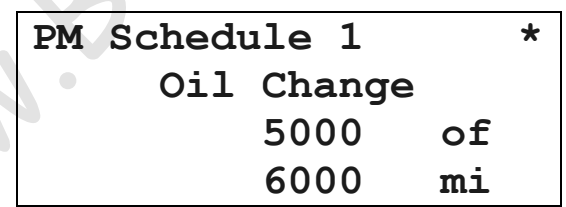

The screen summarizes the schedule information. The first line indicates this is schedule 1. An asterisk (\*) at the end of the line indicates that the pop-up is on; no asterisk would indicate the popup is off. The second line shows the schedule title (oil change). The next two lines show that oil is changed every 6000 miles, and 5000 miles have been driven since the last oil change. If the

display shows "5000 to go", instead of "5000 of", there are 5000 miles until the next oil change is due.

## *16.2 Preventative Maintenance Schedule Setup*

Preventative maintenance schedules are used to alert the driver that it is time to have the vehicle serviced. The RoadRelay 4 has four maintenance schedules. A maintenance schedule has settings for pop-up on/off, title, duration, base count, and count direction. The schedules may also be entered using INFORM/INSPEC office software. maintenance schedules. A maintenance schedule has settings for<br>pop-up on off, title, duration, base count, and count direction. The<br>schedules may also be entered using INFORM/INSPEC office<br>software.<br>To setup a maintenance

To setup a maintenance schedule press  $\Box$ , select "Prev Maint" Config".

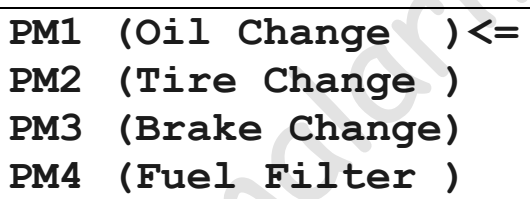

Use  $\bullet$  or  $\bullet$  to select the schedule you would like to change. Press to continue. Press to leave the screen.

## **Maintenance Schedule Popup On**

Use  $\blacksquare$  or  $\blacksquare$  to turn the pop-up on or off. Press  $\blacksquare$  to continue.

# **Select Title:**

## **Tire Change**

 Use  $\blacksquare$  or  $\blacksquare$  to see all of the pre-loaded maintenance titles. Press to select the item. If none of the pre-loaded titles are

appropriate you may create your own by selecting "Custom". This will put the RoadRelay 4 into a special entry mode for entering a title. You must fill one line with letters and spaces to finish the title.

#### **Enter Title:**

**Grease Axl\_** 

Use  $\blacksquare$  and  $\blacksquare$  to move through the different letters and numbers. If the arrow keys are held down they will repeat. To change from lower case to upper case or vice versa, press  $\bullet$ . To get variants of letters (such as 'e' to 'è' or 'n' to 'ñ') press  $\blacksquare$  until the correct variant is found. Special characters (%, -, etc.) are variants of spaces. Press  $\Box$  to move to the next letter in the line. Press  $\Box$  to move backwards. You must fill one line with letters and spaces to finish the title. **Grease Ax1\_**<br>
Use **C** and **C** to move through the different letters and numbers.<br>
If the arrow keys are held down they will repeat. To change from<br>
lower case to upper case or vice versa, press **E** To get variants of<br>
le

Next the interval information is selected.

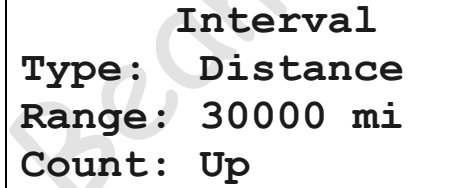

The cursor starts on the "Type" line. Use  $\blacksquare$  and  $\blacksquare$  to move through the different types of intervals. Press  $\Box$  to make a selection. Next, use the numbered keys to enter a range. Press when finished. Finally, use  $\blacksquare$  and  $\blacksquare$  to select between counting up or down on the "PM Schedules" displayed under the  $\mathcal{L}$  key. Press $\blacksquare$  to finish.

*If a maintenance schedule is already running, the title and count direction may be changed without resetting the elapsed count. Changing the maintenance interval type and range will reset the schedule.* 

## *16.3 Preventative Maintenance Pop-ups*

When a schedule reaches 90% (and every 5% of schedule thereafter) a Preventative Maintenance Pop-up will occur to warn the operator that it is time to schedule maintenance.

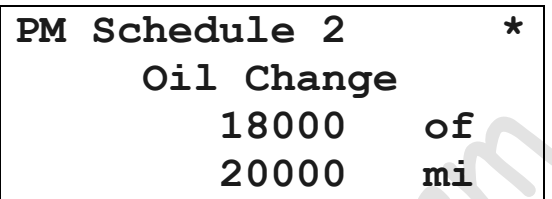

## *16.4 Resetting a Preventative Maintenance Schedule*

To reset a Preventative Maintenance schedule press **X**. Select "PM Schedules". There are four schedules. Use  $\mathbf{B}$  or  $\mathbf{C}$  to move to the schedule to be reset. Press and hold  $\Box$  until you hear a "beep" from the RoadRelay 4. Or, press  $\overline{\mathcal{L}}$ , select "Reset PM Schedules", Select PM1, 2, 3, or 4. Press  $\blacksquare$  to reset, press  $\blacksquare$  to leave this screen and NOT reset the maintenance schedule. When a schedule reaches 90% (and every 5% of schedule<br>thereafter) a Preventative Maintenance Pop-up will occur to warn<br>the operator that it is time to schedule maintenance.<br>**EM Schedule 2**<br>**Calce Schedule 2**<br>**Calce 20000** 

# **Reset PM? Yes**

Resetting the schedule will cause it to restart and create an entry in the Service History Log.

# **17 Service History Log**

To view the Service History records, press **S**. Select "Service" History".

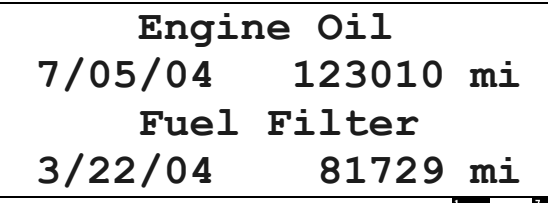

There can be up to 6 entries (2 per screen). Use  $\blacksquare$  or  $\blacksquare$  to move between the screens. Each record indicates the item serviced, date of service, and odometer reading when serviced. The odometer reading will be from the engine, if available; otherwise, it will be the RoadRelay 4 odometer reading. 7/05/04 123010 m1<br>
Fuel Filter<br>
3/22/04 81729 mi<br>
There can be up to 6 entries (2 per screen). Use  $\Omega$  or  $\Omega$  to move<br>
between the screens. Each record indicates the item serviced, date<br>
of service, and odometer reading

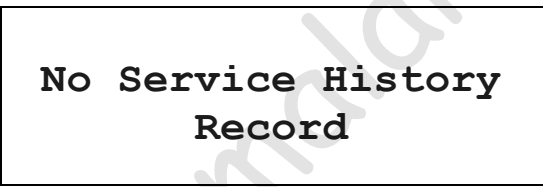

If no service history records are in the  $\overline{\log}$ , this screen will be shown.

# **18 Parts Information**

If your vehicle has a Cummins engine, the following screen can be seen by pressing  $\mathcal{L}$ , and selecting "Parts Information".

> **For Engine Parts Information Call: 1-800-DIESELS Engine SN: 12345678**

The last line shows the engine serial number.

# **19 Selecting a Language**

Related sections: Using the Keypad

**Language: English <= Idioma: Espanol Langue: Francais Idioma:Português Lingua:Italiano Kiei: Soumi** 

The RoadRelay 4 provides six languages: English, French, Spanish, Portuguese, Italian, and Finnish. To change the language press  $\mathbf{Z}$ . Select the language you prefer. After you press  $\mathbf{Z}$  you will be in the "Help" screens. Press  $\bullet$  to review these screens. To leave, press  $\Box$ 

# **20 Units of Measure**

Related sections: Using the Keypad

The RoadRelay 4 allows the user to select the measurement system desired. Press **the i** to reach the menu items for selecting units of measure. Most units can be changed to US, UK, or metric under the "Units" selection. Economy (mpg, mpG, kpl, and lpk) and volume (gallons, imperial gallons, and liters) must be selected separately because of the greater number of choices. Langue: Francais<br>
Idioma: Português<br>
Lingua: Italiano<br>
Kiei: Soumi<br>
The RoadRelay 4 provides six languages: English, French,<br>
Spanish, Portuguese, Italian, and Finnish. To change the language<br>
press<br>
Exect the language yo

#### *20.1 Units of Measure - US, UK, Europe, or Metric System*

Press **Fig.** select "Units". Select desired choice. *If the RoadRelay 4 is in "Fleet Mode" you will not be able to change the units of measure. (Fleet mode can only be turned ON or OFF using INFORM/INSPEC office software).* 

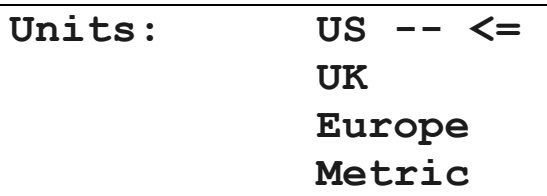

US units are miles (mi), miles per hour (mph), horsepower (hp), degrees Fahrenheit (F), and pounds per square inch (psi). US date format is month/day/year. The volume unit is gallons (gal). The economy unit is miles per gallon (mpg). The fuel rate is gallons per hour (gph). Units for barometric pressure are inches of Mercury ("Hg). The clock is in 12-hour format.

UK units are miles (mi), miles per hour (mph), metric horsepower (PS), degrees Celsius (C), and kilopascals (kPa). UK date format is day/month/year. The volume unit is imperial gallons (Gal). The economy unit is miles per gallon (mpG). The fuel rate is imperial gallons per hour (Gph). Units for barometric pressure is millibars (mb). The clock is in 24-hour format.

Europe units are kilometers (km), kilometers per hour (kph), metric horsepower (PS), degrees Celsius (C), and kilopascals (kPa). Europe date format is day/month/year. The volume unit is liters (lit). The economy unit is kilometers per liter (kpl). The fuel rate is liters per hour (lph). Units for barometric pressure are inches of Mercury ("Hg). The clock is in 24-hour format.

Metric units are kilometers (km), kilometers per hour (kph), metric horsepower (PS), degrees Celsius (C), and kilopascals (kPa). Metric date format is day/month/year. The volume unit is liters (lit). The economy unit is kilometers per liter (kpl). The fuel rate is liters per hour (lph). Units for barometric pressure are inches of Mercury ("Hg). The clock is in 12-hour format. degrees Fahrenheit (F), and pounds per square inch (psi). US date<br>format is month/day/year. The volume unit is gallons (gal). The<br>economy unit is miles per gallon (mpg). The fuel rate is gallons per<br>hour (gph). Units for b

### *20.2 Economy Units*

Press  $\Box$ : select "Economy Units". Select desired choice.

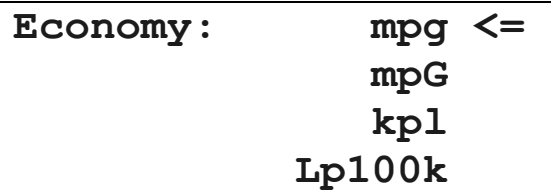

Choices are miles per gallon (mpg), miles per Imperial gallon (mpG), kilometers per liter (kpl), and liters per 100 kilometers (lpk). WELL<br>
Ep100k<br>
Choices are miles per gallon (mpg), miles per Imperial gallon<br>
(mpG), kilometers per liter (kpl), and liters per 100 kilometers<br>
(lpk).<br>
20.3 Volume Units<br>
Press : select "Volume Units". Select desired choic

## *20.3 Volume Units*

Press  $\Box$ : select "Volume Units". Select desired choice.

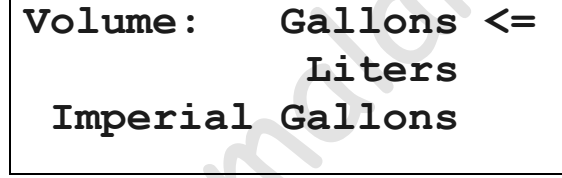

## **21 Configuring for a RV or Heavy Duty Application**

Related sections: Estimated Time of Arrival (ETA), Mark and Go To, Driver Messages, Leg Information

Press  $\Box$ ; select "Vehicle Setup". Select desired choice.

**Vehicle Setup: Heavy Duty -- <= RV** 

Vehicle Setup shall define the RR4 feature functionality based upon the vehicle's primary use: Heavy-Duty or RV.

When RV mode is selected, the following features will be unavailable:

- 1. ETA
- 2. Mark & Goto
- 3. Driver Messages
- 4. Average vs. Instantaneous Fuel economy feedback on leg driving screen
- 5. Idle Display Fleet Goal percent feedback on leg idle screen
- 6. PTO Mode screen under leg
- 7. Manual State Line Crossing
- 8. Trip PTO, Coast, Idle Shutdown, Smart Power, and Driver Reward screens not shown

# **22 Software Version**

Press  $\Box$ ; select "Software Version".

# **Software Version 4.2L00B 4.5L08E**

The information on this screen may be useful if making a call to Cummins for support.

# **23 Trip Information**

Related sections: Driver ID, Leg Information, Printing to Hyperterminal, Printers and Printer Cables for RoadRelay 4, Configuring for a RV or Heavy Duty Application

A "trip" is data collected since the last time the trip information was reset. A trip has more information than a leg. Trip information can be retrieved using INFORM/INSPEC software and used by managers for analysis. leg driving screen<br>
5. Idle Display Fleet Goal percent feedback on leg idle<br>
screen<br>
6. PTO Mode screen under leg<br>
7. Manual State Line Crossing<br>
8. Trip – PTO, Coast, Idle Slutdown, Smart Power, and<br>
Driver Reward screen To see trip information press  $\blacksquare$ , select "Trip Information". Trip information shall be displayed for the driver currently selected. Use  $\blacksquare$  or  $\blacksquare$  to move between the screens. To leave, press  $\blacksquare$ .

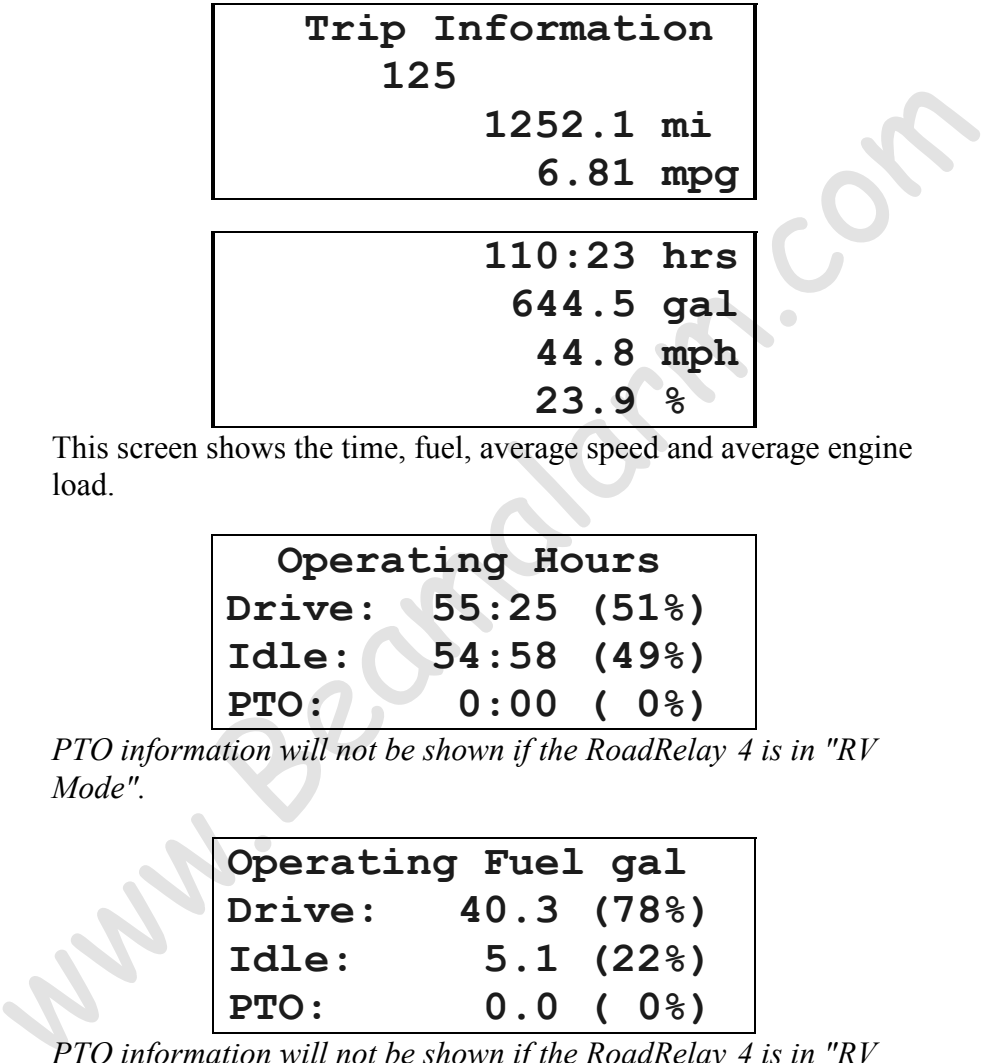

This screen shows the time, fuel, average speed and average engine load.

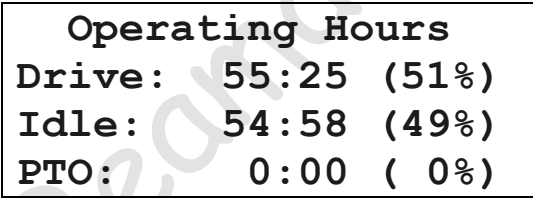

*PTO information will not be shown if the RoadRelay 4 is in "RV Mode".* 

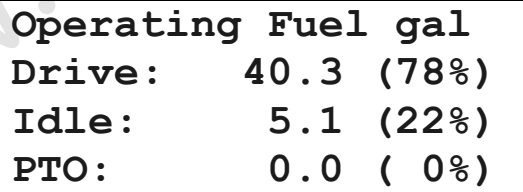

*PTO information will not be shown if the RoadRelay 4 is in "RV Mode".* 

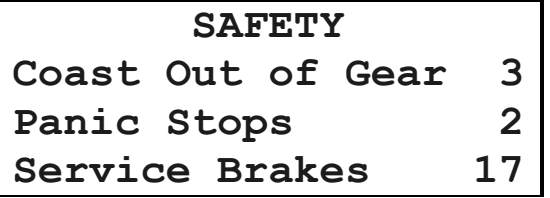

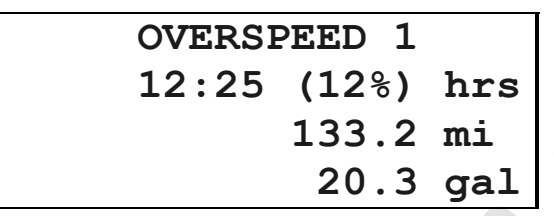

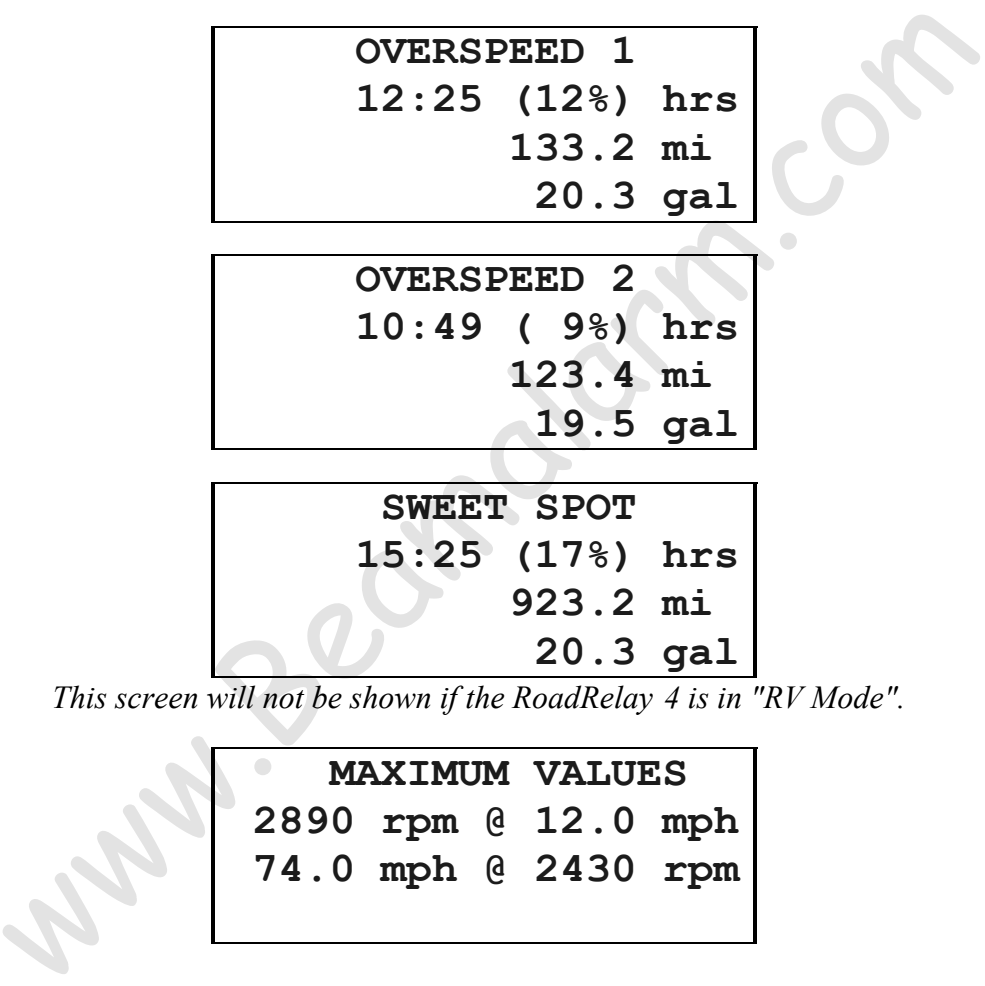

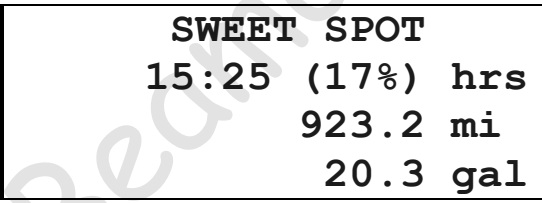

*This screen will not be shown if the RoadRelay 4 is in "RV Mode".* 

 **MAXIMUM VALUES 2890 rpm @ 12.0 mph 74.0 mph @ 2430 rpm**

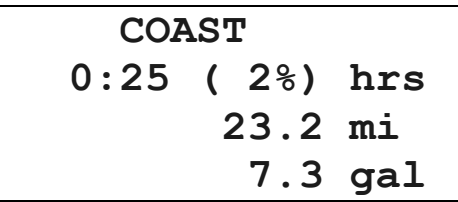

*This screen will not be shown if the RoadRelay 4 is in "RV Mode".* 

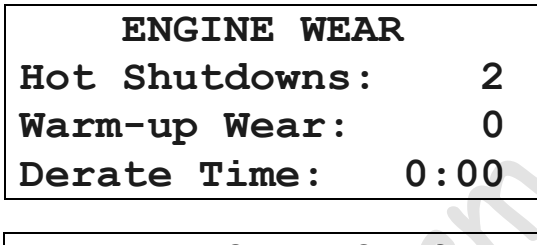

 **IDLE SHUTDOWNS**  Shutdowns: 2 Overrides: 14

*This screen will not be shown if the RoadRelay 4 is in "RV Mode".* 

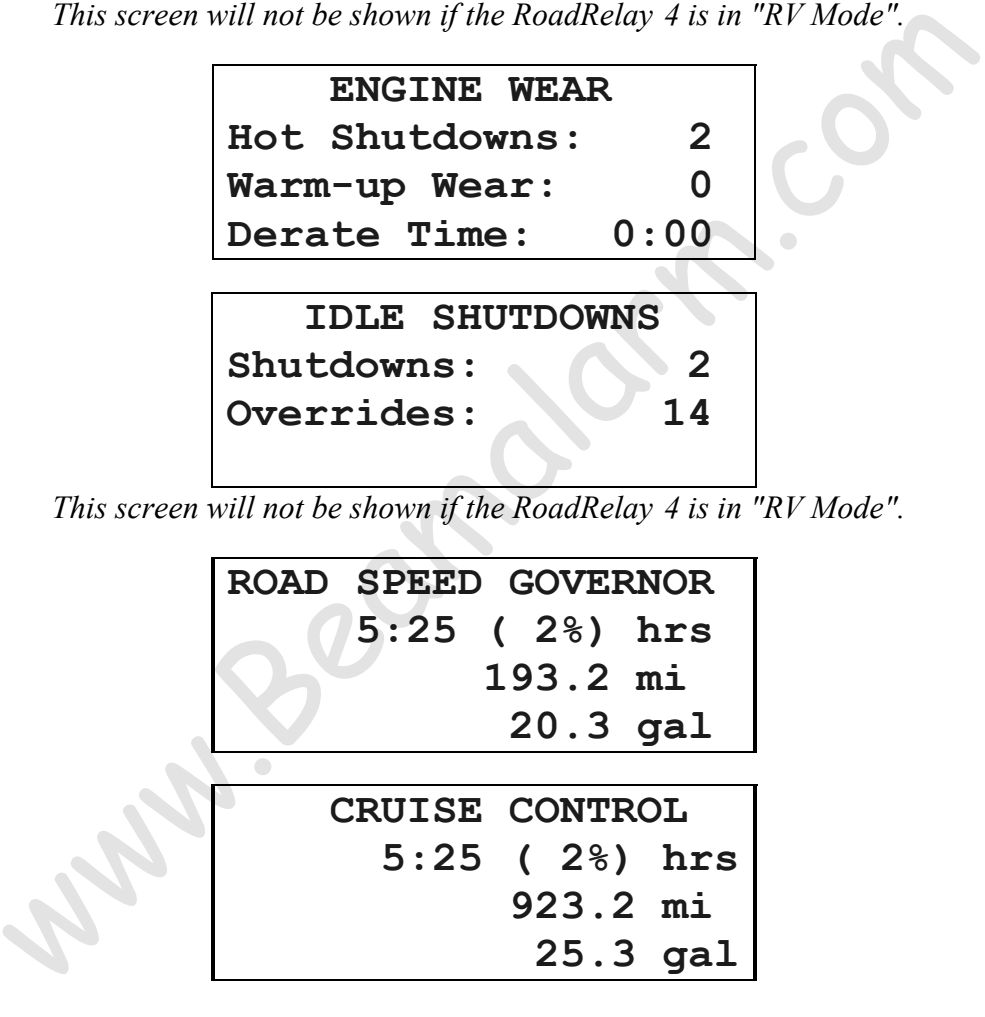

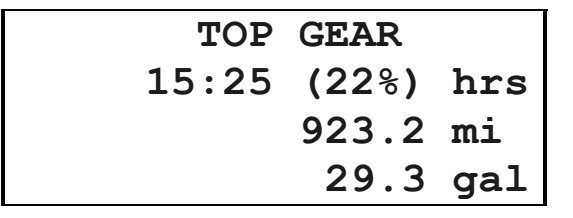

 **NEXT GEAR DOWN 9:25 (12%) hrs 923.2 mi 13.7 gal** 

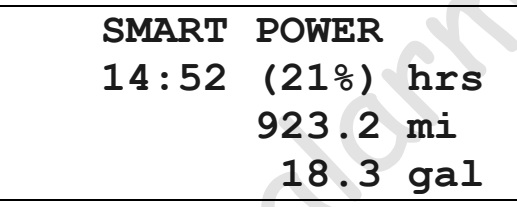

*This screen will not be shown if the RoadRelay 4 is in "RV Mode".* 

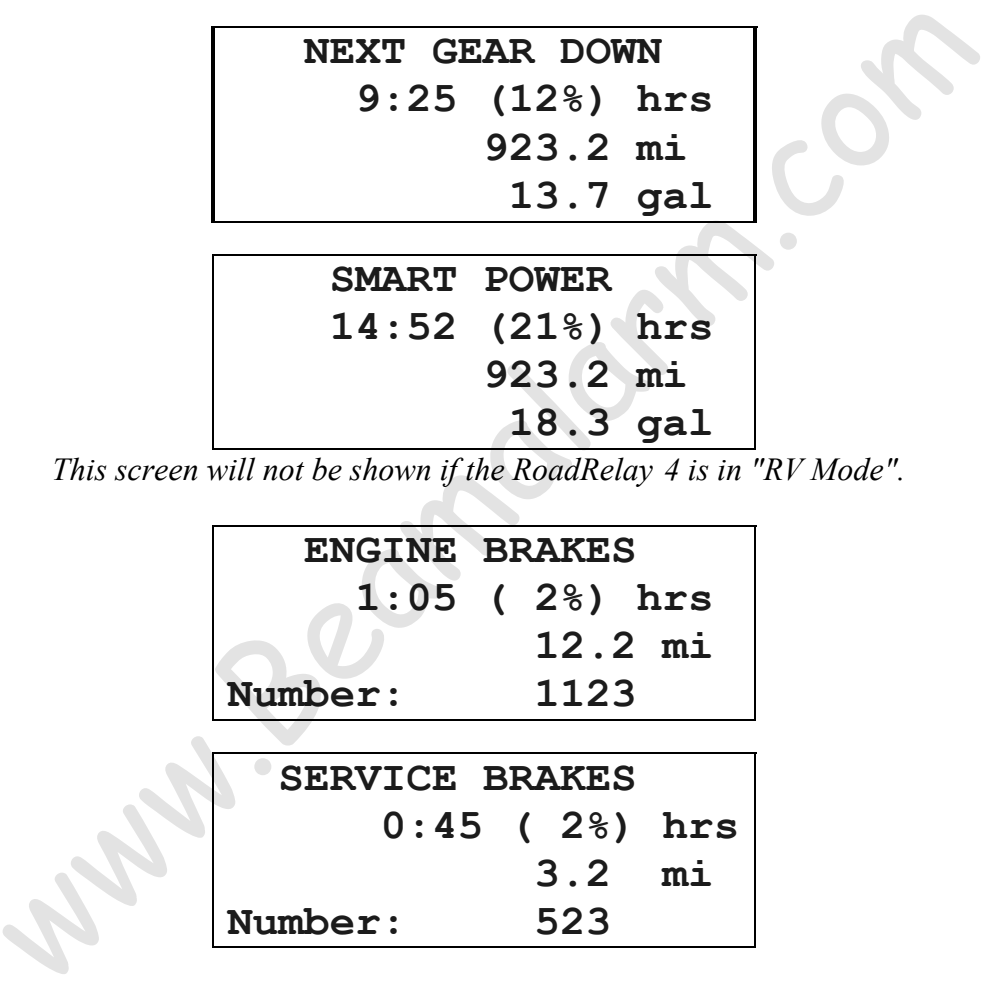

**Number: 523** 

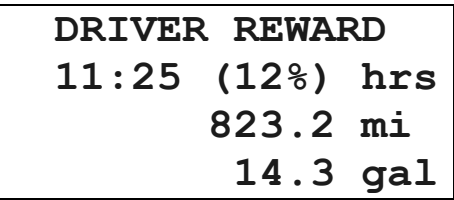

*This screen will not be shown if the RoadRelay 4 is in "RV Mode".* 

### *23.1 Resetting Trip Data*

Press and hold  $\Box$  while looking at a trip screen until the RoadRelay 4 beeps. Or, press<sup>1</sup>: select "Reset Trip".

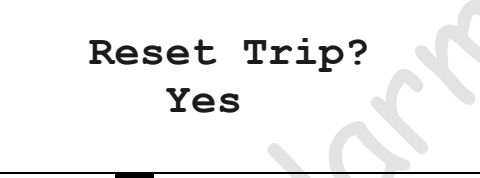

Press **to** reset, press **t** to leave this screen and NOT reset trip. *If the RoadRelay 4 is in "Fleet Mode" you will not be able to reset the data. (Fleet mode can only be turned ON or OFF using INFORM/INSPEC office software).* 

### *23.2 Printing a Trip Report*

 **Print Trip Report? Yes** 

Connect the printer to the RoadRelay 4. To print a trip report press **1.** Select "Print Trip". Press  $\blacksquare$  to print. To leave, press  $\blacksquare$ . The printed report will have a header section with the report title, time of printing, engine serial number, and odometer reading. It will show all trip-information screens, each separated by a line of asterisks (\*). This screen will not be shown if the RoadRelay 4 is in "RV Mode".<br>
23.1 Resetting Trip Data<br>
Press and hold  $\Box$  while looking at a trip screen until the<br>
RoadRelay 4 beeps. Or, press $\Box$ : select "Reset Trip".<br>
Reset  $\Box$ 

## **24 Driver Messages**

Related sections: Configuring for a RV or Heavy Duty Application

*If the RoadRelay 4 is in "RV Mode" you will not be able to access this feature. RV or Heavy Duty mode can be selected by using the "Vehicle Setup" configuration.*

Driver messages are entered into the RoadRelay 4 using INFORM/INSPEC software.

If an unread driver message is in the RoadRelay 4 the word "Message" will blink in the upper left-hand corner of the auto-leg screens, alternating with the driver ID if one is shown.

To see the messages press  $\blacksquare$  and select "Driver Messages".

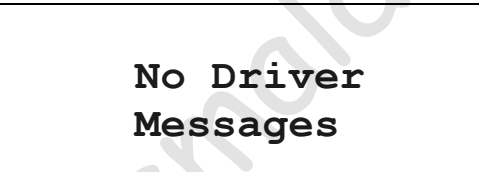

If there are no messages you will see this screen.

# **25 Help**

Press  $\ddot{P}$ . Select the language you prefer. After pressing  $\ddot{P}$  the first "Help" screen will be shown. Use  $\blacksquare$  and  $\blacksquare$  to review these screens. To leave, press  $\Box$ . *"Vehicle Setup" configuration.*<br>
Driver messages are entered into the RoadRelay 4 using<br>
INFORM/INSPEC software.<br>
If an unread driver message is in the RoadRelay 4 the word<br>
"Message" will blink in the upper left-hand co

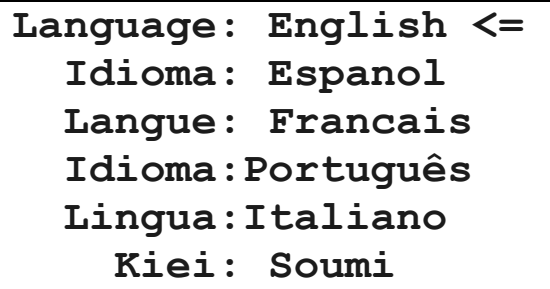

## **ROADRELAY HELP**

**Press the Down Arrow to review help topics.** 

 **Steering Wheel(0) Driver ID, ETA and Vehicle Security.** 

 **Up Arrow (1) Menu control, data selection, and brightness control.** 

 **Truck Key (2) Leg data menu. Reset leg by holding the Enter key.**  Steering Wheel (0)<br>
Driver ID, ETA and<br>
Vehicle Security.<br>
Up Arrow (1)<br>
Menu control, data<br>
selection, and<br>
brightness control.<br>
Truck Key (2)<br>
Leg data menu.<br>
Reset leg by holding<br>
the Enter key.<br>
Road Key (3)<br>
Records r

 **Road Key (3) Records route data.** 

 **Backspace Key Backs out of screens or corrects data entry mistakes.** 

 **Wrench Key (4) Aids in service and maintenance of the vehicle.** 

 **Configuration (5) Configures the RoadRelay** 

 **Pages (6) Displays trip information and driver messages.** 

 **Enter/Reset Accepts data entry. Hold three seconds to reset.**  Configuration (5)<br>
Configures the<br>
RoadRelay<br>
Pages (6)<br>
Displays trip<br>
information and<br>
driver messages.<br>
Enter/Reset<br>
Accepts data entry.<br>
Hold three seconds<br>
to reset.<br>
Down Arrow (7)<br>
Menu control, data<br>
selection, and

 **Down Arrow (7) Menu control, data selection, and brightness control.** 

 **Question Mark (8) Accesses help information.** 

 **Fuel Pump (9) Records data by state.** 

 **Numeric Entry The numbers on the keys are used for numeric entry.** 

 **For More Information Call 1-800-433-9341** 

# **26 Fuel Information**

Related sections: Using the Keypad, Printing to Hyperterminal, Printers and Printer Cables for RoadRelay 4, Units of Measure, Configuring for a RV or Heavy Duty Application

A manual state-line-crossing feature is present in the RoadRelay 4. It can also save fuel purchase information. This information can be used to help with fuel tax records.

### *26.1 State-Line Crossing*

This feature is used to record state-line crossings. *Note: This feature is not available if the units of measure are "UK" or "Europe" or if the RoadRelay 4 is in "RV Mode".*  Numeric Entry<br>
The numbers on the<br>
keys are used for<br>
numeric entry.<br>
For More<br>
Information<br>
Call<br>
1-800-433-9341<br>
26 Fuel Information<br>
Related sections: Using the Keypad, Printing to Hyperterminal,<br>
Printers and Printer C

### 26.1.1 Recording a State-Line Crossing

When you cross a state line, you must press  $\Box$  If you are moving, a screen, as shown below, will appear with the distance traveled since the last time  $\mathbb{R}$  was pressed. If you are not moving you may

record a state-line crossing by pressing  $\Box$ , and then selecting "State Line Cross". This same screen will appear.

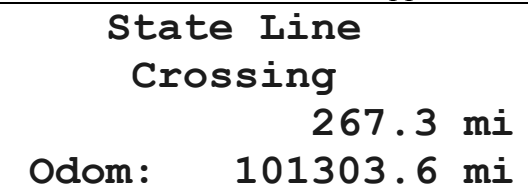

26.1.2 Recording New State Crossed Into

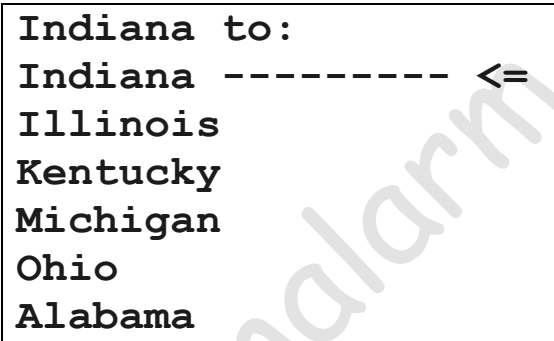

If the vehicle is moving when  $\mathbb{R}$  is pressed, this screen will immediately appear if Vehicle-in-Motion Lockout is OFF *(Vehiclein-Motion Lockout can only be turned ON or OFF using INFORM/INSPEC office software)*. A passenger may enter the new state; *the driver should never enter data while driving*. If Vehicle-in-Motion Lockout is ON this screen will not appear until 5 minutes have passed while idling, or a key on the RoadRelay 4 is pressed while idling. The screen will also appear at key-off. www.Beamalarm.com

*If you do not select a jurisdiction at power-down, you will not be asked to enter it again and it will be marked as "Unknown" in the records!* 

The first line will show the state you are leaving. Use  $\blacksquare$  and  $\blacksquare$  to move through the list of states, provinces, territories and Mexico. The list has the current state first, followed by all the states next to

this state. A full list of all states follows these. Press  $\Box$  when you have selected the state you want.

### 26.1.3 Reviewing State-Line Crossing Information

To review state-line crossing information press **F**, select "Review" Crossings". Use  $\overline{\bullet}$  and  $\overline{\bullet}$  to review these screens. To leave, press  $\blacksquare$ 

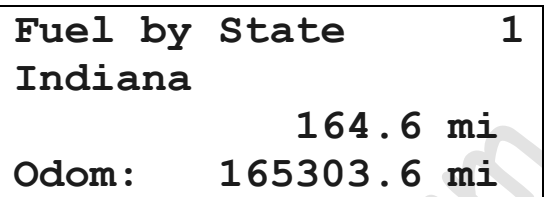

The top line indicates this is a review of fuel used by state and the record number. The oldest records have the lowest numbers. The second line shows the jurisdiction for which the data was collected. The third line shows the distance traveled in the jurisdiction. The last line shows the odometer value at the time of the crossing.

#### *26.2 Fuel Purchases*

This feature is used to record fuel purchases.

26.2.1 Recording a Fuel Purchase Press **:** select "Fuel Purchase". **10/12/04 12:20 AM Fuel Purchased: 000.0 gal** Freestones Consumers. The and all of everw mess steems. To leave,<br>
press  $\Box$ <br>
Fuel by State 1<br>
Indiana 164.6 mi<br>
Odom: 165303.6 mi<br>
The top line indicates this is a review of fuel used by state and the<br>
record line shows

Use the keys with numbers to enter the amount of fuel purchased. Press  $\blacksquare$  to finish.

26.2.2 Recording the Fuel-Purchase State

You will then be asked to enter the state in which you purchased the fuel.

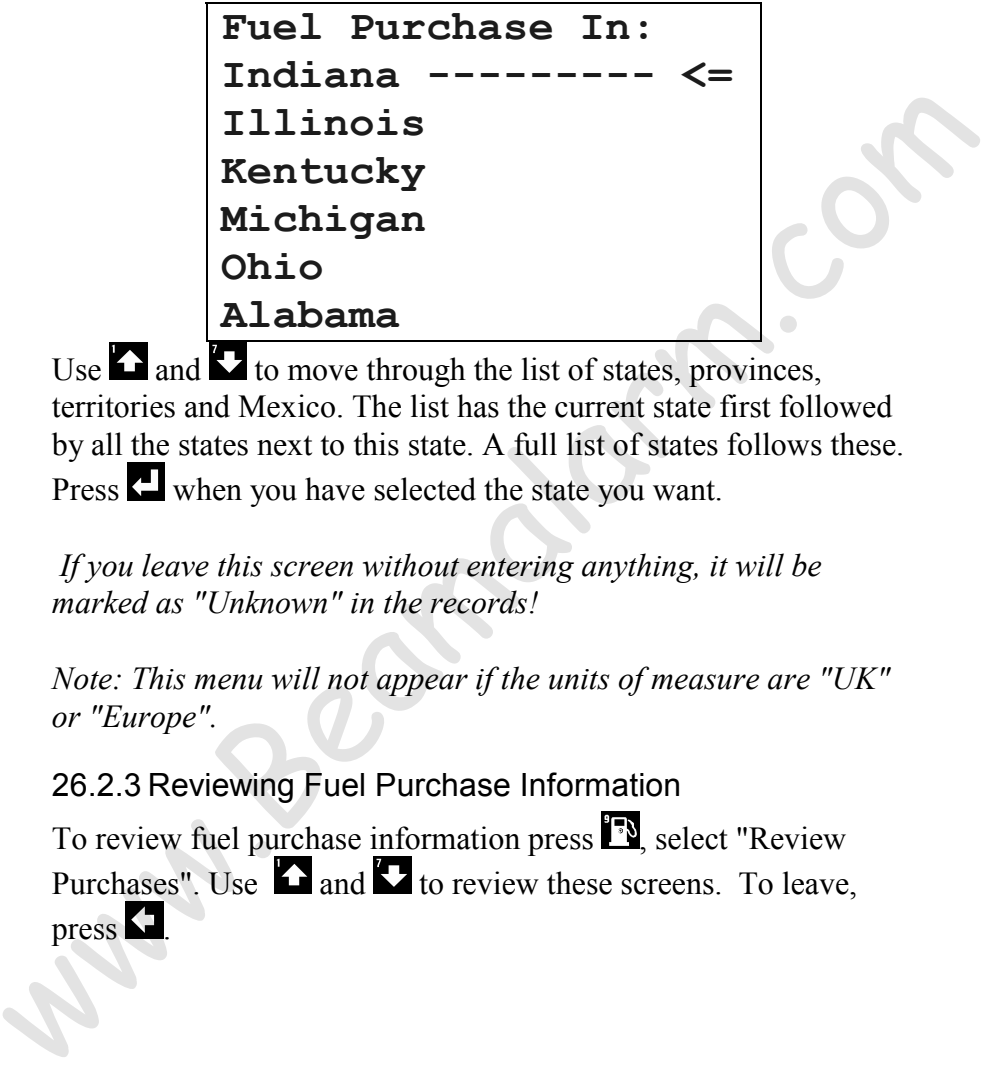

Use  $\blacksquare$  and  $\blacksquare$  to move through the list of states, provinces, territories and Mexico. The list has the current state first followed by all the states next to this state. A full list of states follows these. Press when you have selected the state you want.

 *If you leave this screen without entering anything, it will be marked as "Unknown" in the records!* 

*Note: This menu will not appear if the units of measure are "UK" or "Europe".* 

26.2.3 Reviewing Fuel Purchase Information

To review fuel purchase information press **TV**, select "Review Purchases". Use  $\Box$  and  $\Box$  to review these screens. To leave, press  $\blacksquare$ 

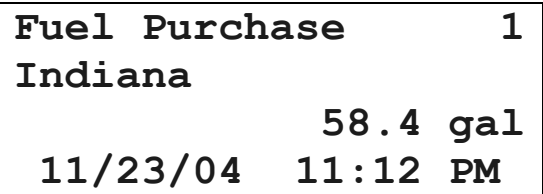

The top line indicates this is a review of fuel purchases and the record number. The oldest records have the lowest numbers. The second line shows the jurisdiction for which the data was collected. The third line shows the amount of fuel purchased in the jurisdiction. The last line shows the time of the purchase.

### *26.3 Printing Fuel Tax Records*

 **Print Fuel Log? Yes** 

Connect the printer to the RoadRelay 4. To print fuel tax information press **TV**. Select "Print Fuel Log". Press **Q** to print. To leave, press  $\blacksquare$ . The printed report will have a header section with the report title, time of printing, engine serial number, and odometer reading. It will then show all state-line crossing information and fuel purchases, each separated by a line of asterisks (\*). The top line indicates this is a review of fuel purchases and the<br>record number. The oldest records have the lowest numbers. The<br>second line shows the jurisdiction for which the data was collected.<br>The third line shows th

### *26.4 Resetting Fuel Tax Records*

Press<sup>7</sup>: select "Reset Fuel Log".

 **Reset Fuel Log? Yes** 

This reset will erase all state-line crossing and fuel purchase information. Press  $\Box$  to reset, press  $\Box$  to leave this screen and NOT clear the fuel log. *If the RoadRelay 4 is in "Fleet Mode" you will not be able to reset the information. (Fleet mode can only be turned ON or OFF using INFORM/INSPEC office software).* 

### *26.5 Jurisdiction Crossing Reminder*

*The RoadRelay 4 GPS system is optional; this feature will only be available if the RoadRelay 4 has this option.* If you would like to be reminded when a jurisdiction crossing occurs press  $\Box$ . Select "Jurisdiction Popup". Use  $\bullet$  or  $\bullet$  to select On or Off. Press to finish. **Example 18**<br>
This reset will erase all state-line crossing and fuel purchase<br>
information. Press  $\blacksquare$  to reset, press  $\blacksquare$  to leave this screen and<br>
NOT clear the fuel log. If the RoadRelay 4 is in "Fleet Mode" you<br>

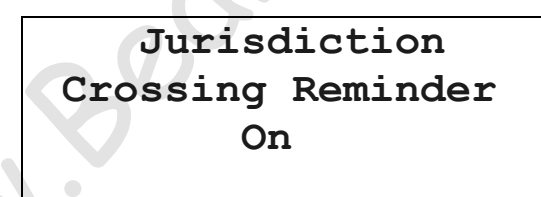

If the state jurisdiction reminder is on, the following pop-up will be shown when a jurisdiction crossing is detected. You will also hear a double-beep from the RoadRelay 4.

> **Welcome to Indiana**

#### *26.6 Acu-trac Fuel Sensor Information*

*The sensor information is only available if the vehicle is equipped with this device.* To view the Acu-trak information press**ed to Select** "Fuel Sensor Data".

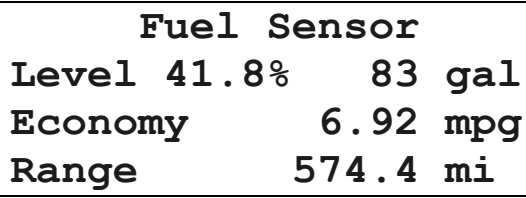

# **27 Setting Transmission Type**

Related sections: Coaching Pop-ups

*This setting does not affect the transmission in any way; it tells the RoadRelay 4 what type of transmission is present. It also prevents coaching pop-ups for automatic transmissions. For TOP-2 transmissions it prevents pop-ups while in the top 2 gears.*

To select a transmission type press . Select "Transmission". Use **O** or  $\bullet$  to select "Manual", "Top-2", or "Automatic". Press  $\bullet$  to finish. To leave without saving changes, press  $\Box$ 

# **28 Road Speed Recorder**

This feature is for the recording of data after a vehicle incident. An incident can be defined as any situation where a 75 second recording of road speed, engine speed, brake activity and clutch activity may be of value to the driver or end user. To record the road speed, engine speed, brake activity, and clutch activity press and hold the Truck key ( $\Box$  or  $\Box$ ) and  $\Box$  key together, for three seconds. **Level 41.8% 83 gal Economy** 6.92 mpg<br> **Economy** 6.92 mpg<br>
Range 574.4 mi<br>
27 Setting Transmission Type<br>
Related sections: Coaching Pop-ups<br>
This setting does not affect the transmission in any way; it tells the<br>
This set

The following screen will appear asking if you really want to record the information. Use  $\Omega$  or  $\Omega$  to select Yes or No. Press  $\blacksquare$  to finish.

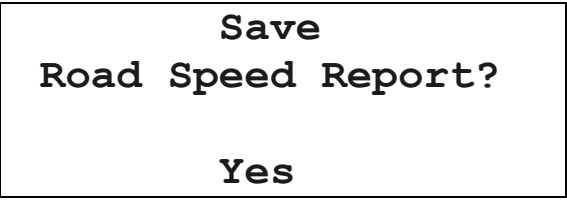

If you select "Yes", the previous 60 seconds and the next 15 seconds of information are stored while moving. If you are stopped, the 60 seconds before stopping and 15 seconds after stopping are stored. You will see the following screen and hear a siren-like sound while the information is stored. The information can only be seen using INFORM/INSPEC office software. **Yes**<br>
If you select "Yes", the previous 60 seconds and the next 15<br>
seconds of information are stored while moving. If you are<br>
stopping are stored. You will see the following sereon and hear a<br>
siem-like sound while the

```
 Recording Last 
  60 Seconds of 
    Road Speed 
 11/26/04 6:22 PM
```
# **29 Pop-ups**

Pop-ups are seen when the driver may need to be warned of certain events.

## *29.1 Coaching Pop-ups*

Related sections: Setting Transmission Type Coaching pop-ups are used to help the driver operate the vehicle in a more economical and safer manner.

### 29.1.1 Shift Reminder

All engines have a RPM zone in which it gets the best fuel economy. Shift reminder can be used to remind the driver that it is time to shift up or down to remain in this range.

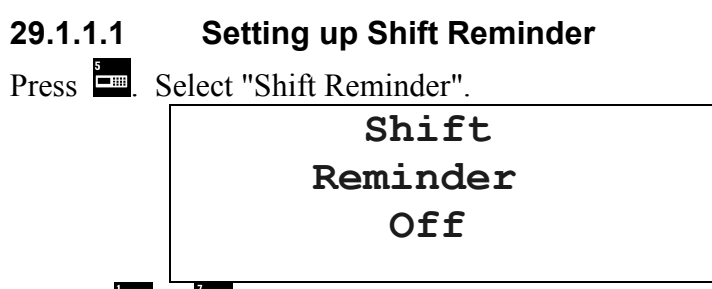

Use the  $\blacksquare$  or  $\blacksquare$  to change between On and Off. Press  $\blacksquare$  to save the selection. Press  $\blacksquare$  to leave this screen and NOT update the choice. *If the RoadRelay 4 is in "Fleet Mode" you will not be able to change this coaching pop-up setup. (Fleet mode can only be turned ON or OFF using INFORM/INSPEC office software).* **OFF**<br>
Use the **Example 18** to change between On and Off. Press **C** to save<br>
the selection. Press **C** to leave this screen and NOT update the<br>
choice. If the RoadRelay 4 is in "Fleet Mode" you will not be able<br>
to change

Next, the engine RPM at which to shift down is entered.

# **Shift Down RPM 1200**

Use the keys with numbers to enter the desired shift-down RPM. Press  $\Box$  to save the selection. Press  $\Box$  to leave this screen and NOT update the shift reminder RPM.

# **Shift Up RPM 1700**

Use the keys with numbers to enter the desired shift-up RPM. Press  $\overline{t}$  to save the selection. Press  $\overline{t}$  to leave this screen and NOT update the shift reminder RPM.

### **29.1.1.2 Shift Reminder Pop-ups**

After the shift reminder has been enabled and engine RPMs have been entered, the following pop-ups may occur.

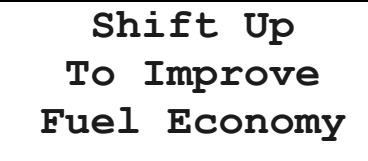

This pop-up appears when the engine is operating above the shiftup RPM. Staying below this RPM improves fuel economy.

## **Shift Down To Improve Fuel Economy**

This pop-up appears when the engine is operating below the shiftdown RPM. Staying above this RPM improves fuel economy. Fuel Economy<br>This pop-up appears when the engine is operating above the shift-<br>up RPM. Staying below this RPM improves fuel economy.<br>Shift Down<br>To Improve<br>Fuel Economy<br>This pop-up appears when the engine is operating below

29.1.2 Vehicle Over Speed

Vehicle over speed is used to warn the driver when the vehicle is moving too fast. Driving too fast may be an unsafe condition.

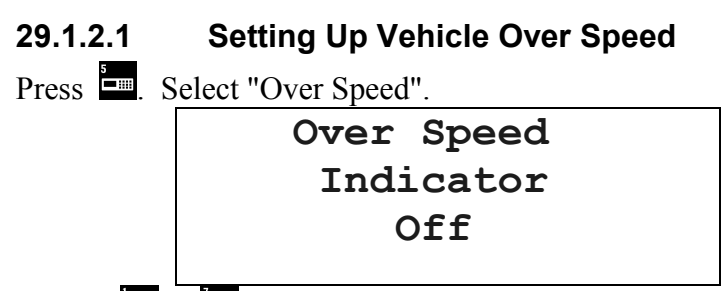

Use the  $\blacksquare$  or  $\blacksquare$  to change between On and Off. Press  $\blacksquare$  to save the selection. Press  $\Box$  to leave this screen and NOT update the choice. *Turning the pop-up off does NOT prevent an over speed occurrence from being recorded in trip data. If the RoadRelay 4 is in "Fleet Mode" you will not be able to change this coaching popup setup. (Fleet mode can only be turned ON or OFF using INFORM/INSPEC office software).* **Example 18**<br>
Use the **Example 18** to change between On and Off. Press **C** to save<br>
the selection. Press **C** to leave this screen and NOT update the<br>
cocurrence from being recorded in trip data. If the RoadRelay 4 is<br>
in "

# **Over Speed 1 Threshold 62 mph**

Over speed 1 is the speed at which the warning pop-up occurs. Use the keys with numbers to enter the desired speed. Press **that** to save the selection. Press  $\overline{\phantom{a}}$  to leave this screen and NOT update the speed.

# **Over Speed 2 Threshold 65 mph**

No pop-up occurs when this speed is reached. The time spent above this speed is part of the recorded trip information. Use the keys with numbers to enter the desired speed. Press  $\Box$  to save the selection. Press **the leave this screen and NOT update the speed.** 

#### **29.1.2.2 Vehicle Over Speed Pop-up**

Press  $\frac{1}{2}$ . Select "Over RPM".

### **Vehicle Speed Over 62 MPH**

This pop-up appears when the vehicle is moving faster than the over speed 1 setting.

#### 29.1.3 Engine Over RPM

Engine over RPM is used to warn the driver when the engine is being run too fast. Over-revving the engine may damage it.

# **29.1.3.1 Setting Up Engine Over RPM**  Press  $\Box$  Select "Over RPM".  **Over RPM Indicator Off**

Use the  $\blacksquare$  or  $\blacksquare$  to change between On and Off. Press  $\blacksquare$  to save the selection. Press  $\overline{\phantom{a}}$  to leave this screen and NOT update the choice. *Turning the pop-up off does NOT prevent an over RPM occurrence from being recorded in trip data. If the RoadRelay 4 is in "Fleet Mode" you will not be able to change this coaching popup setup. (Fleet mode can only be turned ON or OFF using INFORM/INSPEC office software).* This pop-up pears when the vehicle is moving faster than the<br>over speed 1 setting.<br>29.1.3 Engine Over RPM<br>Engine over RM is used to warn the driver when the engine is<br>being run to fast. Over-revving the engine may damage

## **Over RPM 2400**

The entered number is the RPM at which the warning pop-up occurs. Use the keys with numbers to enter the desired speed. Press  $\overline{t}$  to save the selection. Press  $\overline{t}$  to leave this screen and NOT update the speed. The entered number is the RPM at which the warning pop-up<br>
occurs. Use the keys with numbers to enter the desired speed. Press<br>
U to save the selection. Press  $\blacksquare$  to leave this screen and NOT<br>
update the speed.<br> **Engine** 

### **29.1.3.2 Engine Over RPM Pop-up**

## **Engine Speed Over 2300 RPM**

This pop-up appears when the engine is going faster than recommended.

29.1.4 Other Driver Coaching Pop-ups

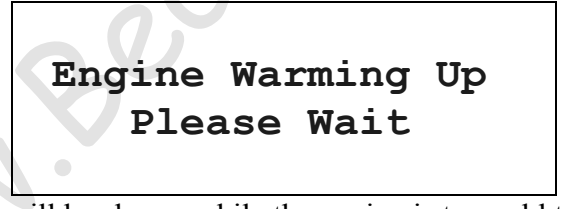

This screen will be shown while the engine is too cold to be driven. When the engine temperature has increased, then this screen will go away. Revving or loading the engine while it is cold may reduce its useful life.

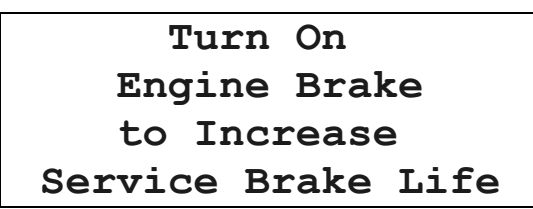

This pop-up appears when service brakes are applied on an enginebrake-equipped vehicle, and the engine-brakes are currently not being used. The use of engine brakes reduces the amount of wear on the service brakes.

### *29.2 Informational Pop-ups*

Informational pop-ups tell the driver when the engine is using Electronic Smart Power or has changed the Reward Level.

### 29.2.1 Driver Reward

The Driver Reward feature seeks to modify driver behavior by rewarding desirable habits (low percentage of idle time, high percentage of top gear time, high MPG, etc.). The rewards are in the form of an increase in the maximum allowable road speed and a decrease in the speed change required to cause ESP to transition to a higher torque curve. These rewards may be applied individually or together, at the owner's discretion.

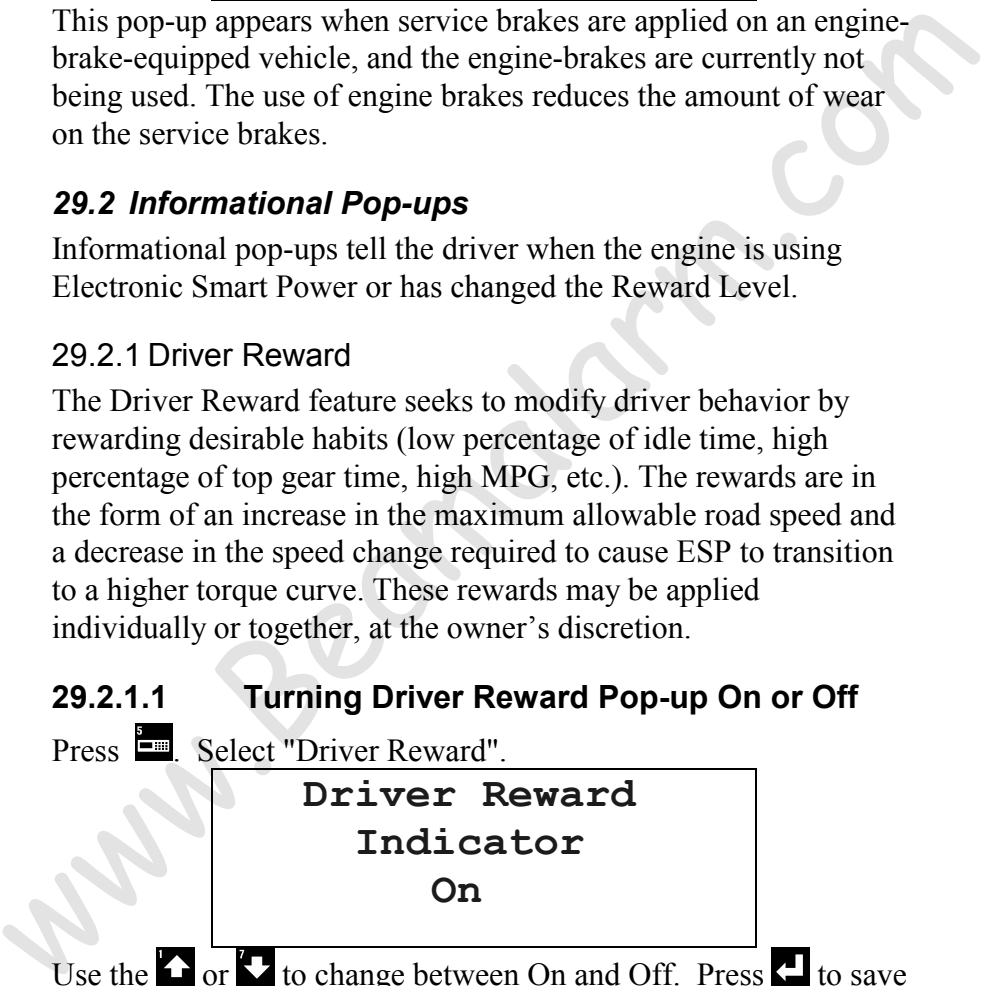

Use the  $\blacksquare$  or  $\blacksquare$  to change between On and Off. Press  $\blacksquare$  to save the selection. Press  $\blacksquare$  to leave this screen and NOT update the choice.

# **Driver Reward: Level 2**

This pop-up indicates that the reward level has changed. Level 1 is the highest reward level; 4 is the lowest reward level.

### 29.2.2 Electronic Smart Power (ESP)

ESP engine ratings were designed for improved driveability performance in hilly terrain. ESP ratings have a control logic that operates the engine at a base power rating while driving on nearlevel roads and switches to a high torque ESP mode when operating on steep grades. The improved driveability in hilly terrain results in more consistent road speed, faster trip times, less downshifting, and better driver satisfaction.

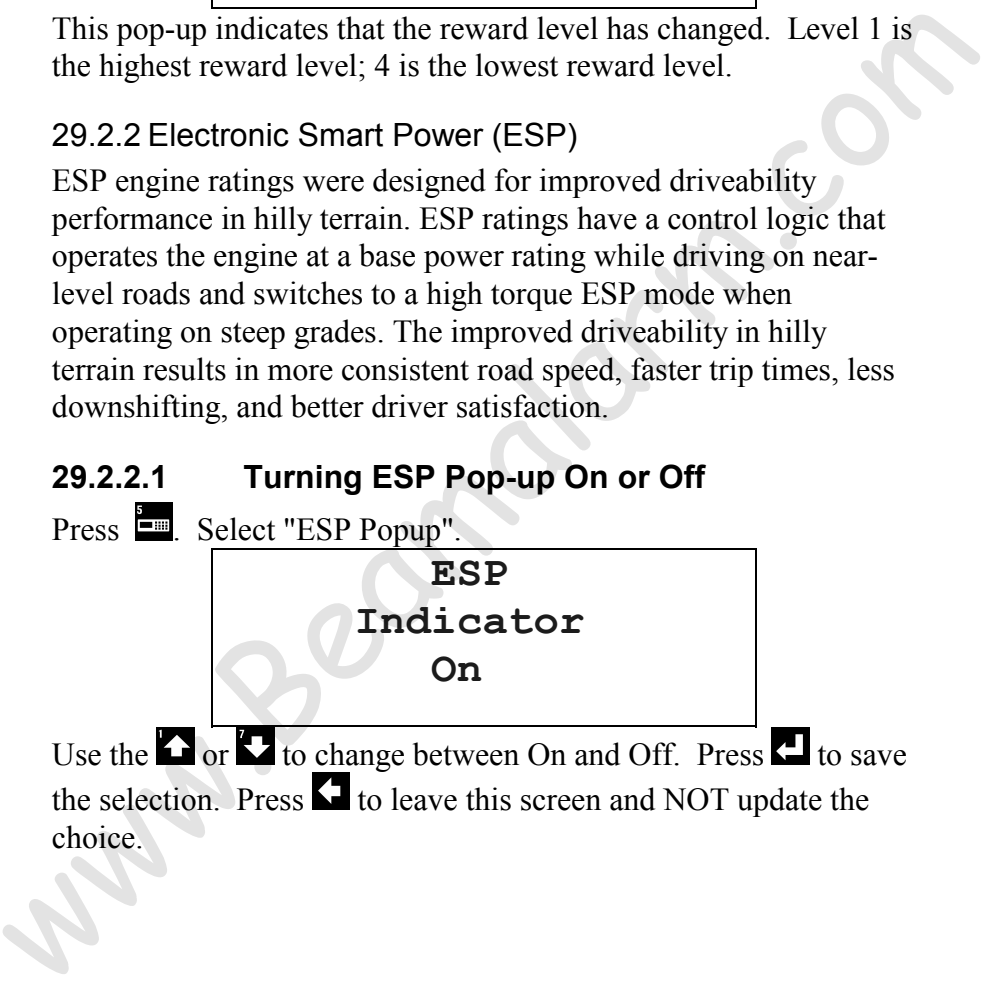
## **Smart Power On 520 HP**

This pop-up indicates that Electronic Smart Power (ESP) has been enabled.

### *29.3 Driver Alert Pop-ups*

Driver Alert messages are displayed when the RoadRelay 4 receives a message, on the data link, to display a driver alert popup. These messages are stored in the RoadRelay 4 and entered using *INFORM/INSPEC* office software. This pop-up indicates that Electronic Smart Power (ESP) has been<br>enabled.<br>29.3 Driver Alert Pop-ups<br>Driver Alert Pop-ups<br>Driver Alert messages are displayed when the RoadRelay 4<br>receives a message, on the data link, to dis

### *29.4 Cruise Set-Speed Pop-ups*

When the cruise control set-speed is changed the following screen will be shown:

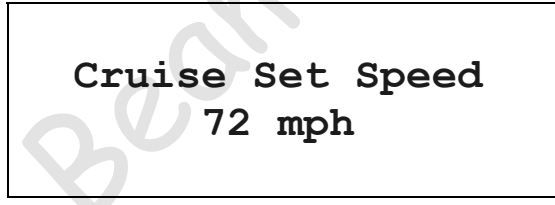

### *29.5 Other Pop-ups*

29.5.1 Memory Usage Pop-ups

 **Fuel Records Memory Almost Full Extract Soon**

## **Route Memory Almost Full Extract Soon**

These screens indicate that RoadRelay 4 information storage for the indicated feature is 90 %, or more, full. This is a warning that data needs to be removed soon or it may be lost. These screens indicate that RoadRelay 4 information storage for<br>the indicated feature is 90 %, or more, full. This is a warning that<br>data needs to be removed soon or it may be lost.<br><br>**Fuel Records<br>Memory Full**<br>**Data Lost**<br>

# **Fuel Records Memory Full Data Lost**

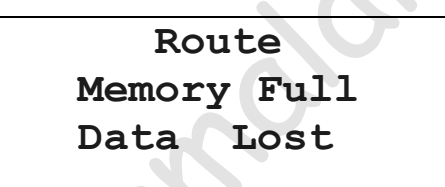

These screens indicate that RoadRelay 4 information storage for the indicated feature is full and some data has been lost.

29.5.2 RoadRelay

# **RoadRelay Failure**

This screen indicates a defect in the RoadRelay 4. Return the unit for repair.

# **RoadRelay Data Link Failure**

This screen indicates that no data has being received by the RoadRelay 4, during the last 30 seconds, from the engine. This failure indicates something is wrong with the engine electronics, wiring to the RoadRelay 4, or possibly the RoadRelay 4 itself. Check that all wires are attached correctly and that the engine electronics have power. This screen indicates that no data has being received by the<br>
RoadRelay 4, during the last 30 seconds, from the engine. This<br>
failure indicates something is wrong with the engine electronics,<br>
wiring to the RoadRelay 4, or

## **Improper Data Link Connection**

This screen indicates a problem with the connection between the RoadRelay 4 and the engine. This failure indicates something is wrong with the engine electronics, wiring to the RoadRelay 4, or possibly the RoadRelay 4 itself. Check that all wires are attached correctly.

### 29.5.4 GPS Information

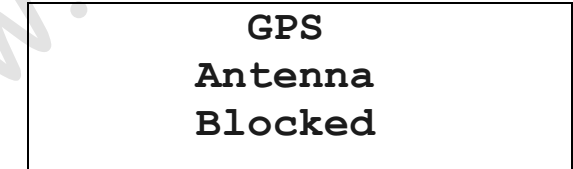

If the GPS has not been able to get a position fix during the last 15 miles then this pop-up will be seen. Check that the antenna is clear and still attached to the RoadRelay 4.

### **GPS**

## **Working**

When the GPS unit is able to get a position fix, after having the antenna blocked, it will show this pop-up. The GPS unit may need a few minutes to get a new fix after the antenna is no longer blocked.

29.5.5 Backup Power Connection

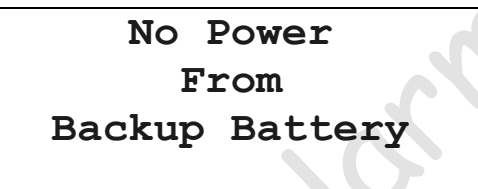

If this pop-up occurs the backup battery, inside the RoadRelay 4 (and not replaceable), is not connected or is dead. Check that all wires are properly connected to the RoadRelay 4. All data is lost when this error occurs. When the GPS unit is able to get a position fix, after having the<br>antenna blocked, it will show this pop-up. The GPS unit may need<br>a few minutes to get a new fix after the antenna is no longer<br>blocked.<br>29.5.5 Backup Power

# **30 Printing to Hyperterminal**

Hyperterminal is a program included with the Windows $<sup>tm</sup>$ </sup> operating system. It is a communications program, and by using it you may connect the RoadRelay 4 to the PC and create electronic copies of printed reports.

To connect the RoadRelay 4 to a PC, you will need a RoadRelay extraction harness (Cummins part number 4003775) and a serial cable to connect to your PC (You'll need to get this on your own – the Cummins cable has a female, 9-pin DB connector). To connect the RoadRelay 4 to a PC, you will need a RoadRelay<br>extraction hamess (Cummins part number 4003775) and a serial<br>cable to connect to your PC (You'll need to get this on your own-<br>the Cummins cable has a female,

To launch Hyperterminal:

- 1. Select
	- Start|Programs|Accessories|Hyperterminal|HyperTerminal.
- 2. The program will ask for a name enter the desired file name.
- 3. You will then be asked for a serial port to which to connect. Choose the desired port.
- 4. Set the port settings as follows: 9600 Bits per second, 8 Data bits, Parity None, Stop bits 1, and Flow control None.

After connecting the cables and starting Hyperterminal you may copy data from the RoadRelay 4 to your PC. The output will appear in the Hyperterminal window. The file may be saved by doing File|Save As and selecting a name such as RR4data.txt.

# **31 Printers and Printer Cables for RoadRelay 4**

This section explains the cabling requirements for the small printers commonly used with heavy-duty electronic tools: the Weigh-Tronix and MPSI Seiko printers.

Change the dipswitch settings on the Seiko printer from the factory defaults to the following:

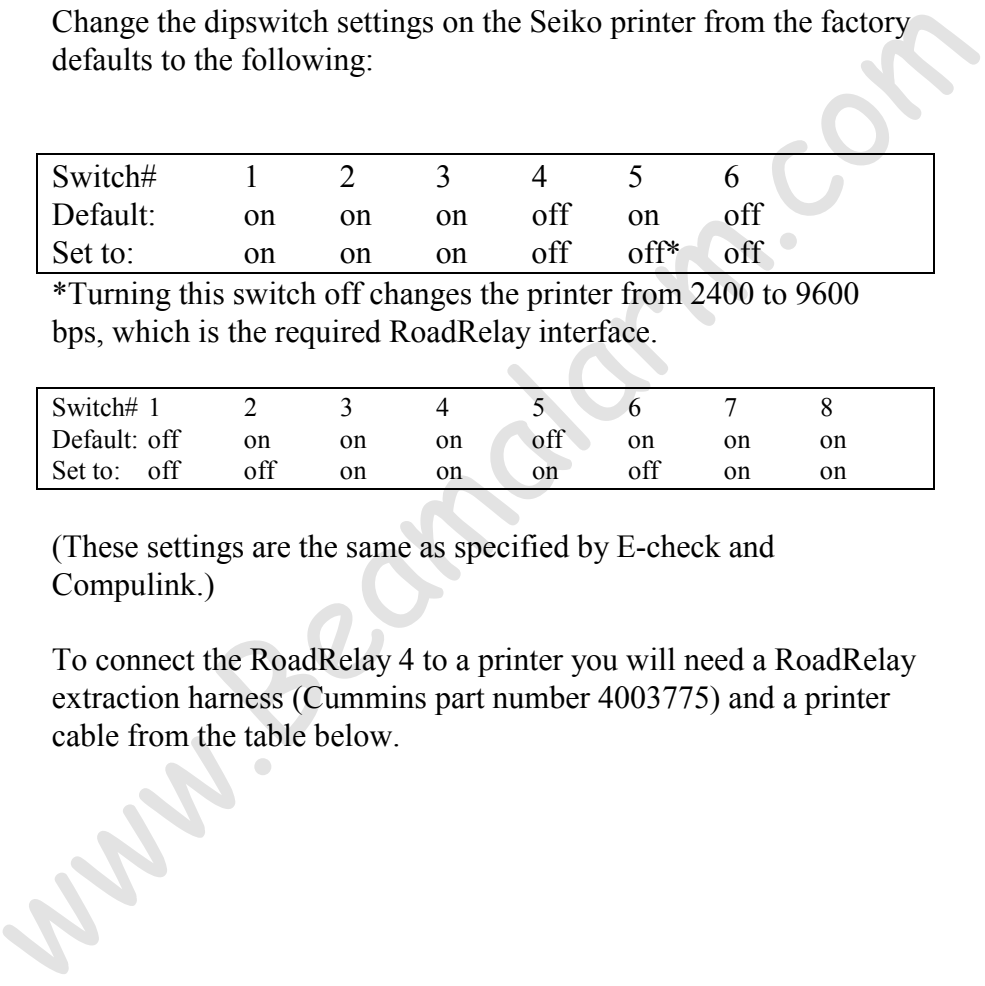

\*Turning this switch off changes the printer from 2400 to 9600 bps, which is the required RoadRelay interface.

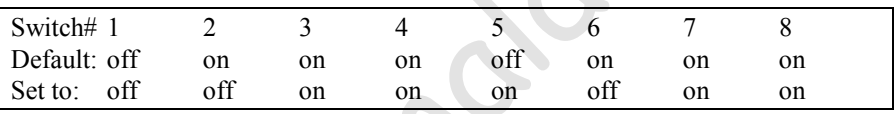

(These settings are the same as specified by E-check and Compulink.)

To connect the RoadRelay 4 to a printer you will need a RoadRelay extraction harness (Cummins part number 4003775) and a printer cable from the table below.

You can use the following with your RoadRelay 4, identified by Cummins part number.

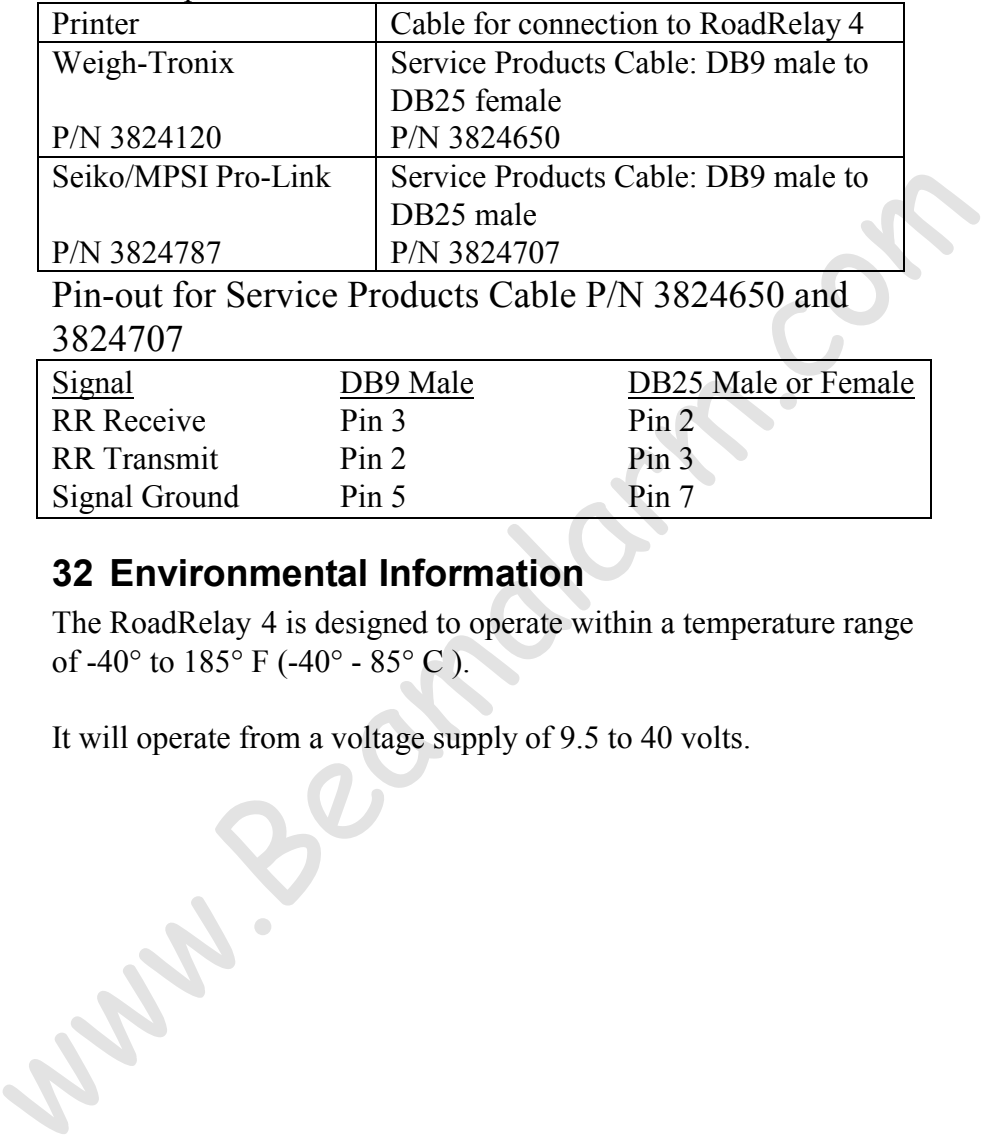

## **32 Environmental Information**

The RoadRelay 4 is designed to operate within a temperature range of -40 $\degree$  to 185 $\degree$  F (-40 $\degree$  - 85 $\degree$  C).

It will operate from a voltage supply of 9.5 to 40 volts.

## **33 Disconnecting Power for Extended Periods**

In situations where primary power (vehicle battery) will be disconnected from the RoadRelay 4, the backup battery should also be disconnected. This can be done by removing the loop-back connector from the RoadRelay 4. It is the large, white connector with 10 pins. Failure to remove the connector may result in a dead backup battery. Some data will be lost when the connector is removed.

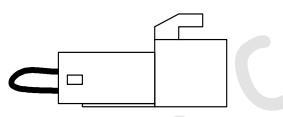

**Loop-Back Connector** 

### **34 Cleaning the RoadRelay 4**

*Do NOT use petroleum-based solvents or cleaners. Do NOT use abrasive cleansers or materials on the faceplate - they may cause scratches.* Most standard household cleaners are suitable for use on the RoadRelay 4. with 10 pins. Failure to remove the connector may result in a dead<br>backup battery. Some data will be lost when the connector is<br>removed.<br><br>**34 Cleaning the RoadRelay 4**<br> $Do NOT use per volume-based solvents or eleanes. Do NOT use  
abrasive cleansers or materials on the faceplane - they may cause  
scratches. Most standard household elements are suitable for use on  
the Road$ 

## **35 Troubleshooting and Technical Support**

Related sections: Software Version; Fault Information

Always check all wiring to the RoadRelay 4 if you are having problems. Do not open the RoadRelay 4, doing so will void any warranty you may have. The RoadRelay 4 has no user-serviceable parts.

If you believe the unit is properly wired and still not working call Technical Support. They may be reached at:

- 1-800-433-9341 in The USA
- 0800-286646 in the United Kingdom
- +1-812-3778136 for international calls

To make your call go as smoothly as possible, please have the following information handy when you call:

- Make and model of the vehicle in which the RoadRelay 4 is installed
- Engine Type (for example, 98 Cummins N14)
- Software Version of your RoadRelay 4
- Transmission Type
- Any electronic systems on the vehicle (for example ABS)

# **36 Calibration Updates**

The RoadRelay 4 is software upgradeable to support the latest features and updates. Visit us on the web at www.RoadRelay.com for details on the availability of new calibrations and other technical information. • Transmission Type<br>
• Any electronic systems on the vehicle (for example ABS)<br>
36 Calibration Updates<br>
The RoadRelay 4 is software upgradeable to support the latest<br>
features and updates. Visit us on the web at <u>www.RoadR</u>

# **37 Warranty**

### **COVERAGE**

### **Products Warranted**

This warranty applies to New RoadRelay 4's™,sold by Cummins Inc. (hereinafter 'Cummins') and delivered to the first user on or after October 23, 1998, anywhere in the world where Cummins-approved service is available\*.

### **Base Warranty**

The Base Warranty covers any failure of the Product that results, under normal use and service, from defects in material or workmanship

(Warrantable Failure). This Coverage begins with the sale of the Product by Cummins and ends 1 (one) year from the date of delivery of the Product to the first user.

### **Consumer Products**

This warranty on Consumer Products in the United States is a **LIMITED**  warranty. **CUMMINS IS NOT RESPONSIBLE FOR** 

### **INCIDENTAL OR CONSEQUENTIAL DAMAGES.**

Any implied warranties applicable to Consumer Products in the United States terminate concurrently with the expiration of the express warranties applicable to such products. In the United States, some states do **not** allow the exclusion of incidental or consequential damages, or limitations on how long an implied warranty lasts, so the limitations or exclusions herein may **not** apply to you. **Base Warranty**<br>The Base Warranty<br>The Base Warranty<br>The Base Warranty covers any failure of the Product that results, under normal<br>use and service, from defects in material or workmanship<br>(Warrantable Failure). This Cover

### **This warranty is made to the first Owner in the chain of distribution, and Coverage continues until the end of the period of coverage.**

### **CUMMINS RESPONSIBILITIES**

### **During the Base Warranty**

Cummins will pay for all parts and labor needed to repair the damage to the Products resulting from a Warrantable Failure.

Cummins will pay for the Products including, but **not** limited to: Associated harnesses and installation materials and RoadRelay™ that are **not** reusable due to the Warrantable Failure.

In the event the engine does **not** start because of a malfunction of the Cummins Antitheft feature anytime during the warranty period, Cummins will repair or replace the feature when the vehicle is brought to an authorized Cummins Repair Facility or a mechanic, authorized by Cummins, visits the vehicle. This is Cummins sole obligation and your sole remedy.

### **OWNER RESPONSIBILITIES**

### **During the Base Warranty**

Owner **must** deliver the Products to the repair location.

Owner is responsible for the cost of the Products provided during warranty repairs unless such items are **not** reusable due to the Warrantable Failure. At the time when the parts are installed, Owner is responsible for the preparation of a written record containing the following: (1) The date of installation of the

Product(s); (2) the Engine serial number; (3) the Engine miles, kilometers, or hours of operation; (4) the Product(s) installed; and (5) the location of the Product(s) in the application. The purpose of this record is to protect Owner's interests and support any claim for a Warrantable Failure. Owner is responsible for the operation and maintenance of the Products as specified in the applicable User's Guide. Owner is also responsible for providing proof that all recommended maintenance has been performed. Before the expiration of the warranty, Owner **must** notify a Cummins Distributor, Authorized Dealer, or

other repair location\* approved by Cummins of any Warrantable Failure, and deliver the Products to such facility for repair.

Owner is responsible for communication expenses, meals, lodging, and similar costs incurred as a result of a Warrantable Failure.

Owner is responsible for non-Product repairs and for "downtime" expenses, passenger delays, cargo damage, fines, all applicable taxes, all business costs, and other losses resulting from a Warrantable Failure.

Owner is responsible for Antitheft Feature repairs due to incorrect passwords, including lack of RoadRelay™ display caused by use of the RoadRelay™ outside of specified operating temperatures.

### **LIMITATIONS**

Cummins is **not** responsible for radio frequency interference. Cummins is **not**  responsible for failures or damage resulting from what Cummins determines to be abuse, neglect, including, but **not** limited to:

incorrect operation and maintenance as stated in the appropriate user's guide and installation guide, use of cleaners other than a moist cloth to clean RoadRelay™ keypads, displays, and enclosures.

This warranty does **not** apply to Products that bear the name of another company.

The Product(s) and parts used to repair a Warrantable Failure may be new Cummins parts, Cummins-approved rebuilt parts, or repaired parts. Cummins is **not** responsible for failures resulting from the use of parts **not** approved by Cummins. waranty, Owner must notuy a Cummins Distributor, Automized Dealer, or<br>where repair location<sup>®</sup> approved by Cummins of any Warrantable Failure, and<br>deliver the Products to such facility for repair.<br>Owner is responsible for

A new Cummins or Cummins-approved rebuilt part used to repair a Warrantable Failure assumes the identity of the part it replaced and is entitled to the remaining coverage hereunder.

For warranty purposes, parts used in a warrantable repair assume the identity of the parts they replace.

#### **CUMMINS DOES NOT COVER WEAR OR WEAROUT OF COVERED PARTS.**

#### **CUMMINS IS NOT RESPONSIBLE FOR INCIDENTAL OR CONSEQUENTIAL DAMAGES.**

**CUMMINS MAKES NO OTHER REPRESENTATION OR WARRANTY, EXPRESS OR IMPLIED, INCLUDING NO WARRANTY OF MERCHANTABILITY OR FITNESS FOR A PARTICULAR PURPOSE. UNDER NO CIRCUMSTANCES WILL** 

#### **CUMMINS BE LIABLE FOR INCIDENTAL, CONSEQUENTIAL, OR PUNITIVE DAMAGES, INCLUDING WITHOUT LIMITATION LOST PROFITS OR INCOME, DAMAGE TO FREIGHT, AND LIVING OR TRAVEL EXPENSES, IN THE EVENT OF THEFT, OR IF THE ANTITHEFT FEATURE PREVENTS THE ENGINE FROM STARTING FOR ANY REASON, INCLUDING CUMMINS OWN NEGLIGENCE.**

This warranty gives you specific legal rights, and you may also have other rights which vary from state to state.

In case of consumer sales, in some countries the Owner has statutory rights that cannot be affected or limited by the terms of this warranty.

Nothing in this warranty excludes or restricts any contractual rights the Owner may have against third parties.

\* Locations in the United States and Canada are listed in the Cummins United States and Canada Sales and Service Directory; other locations are listed in the Cummins International Sales and Service Directory. when vary from Sue co sales.<br>In case of consumer sales, in some countries the Owner has statutory rights that<br>cannot be affected or limited by the terms of this warranty.<br>Nothing in this warranty excludes or restricts any

## **NOTES**

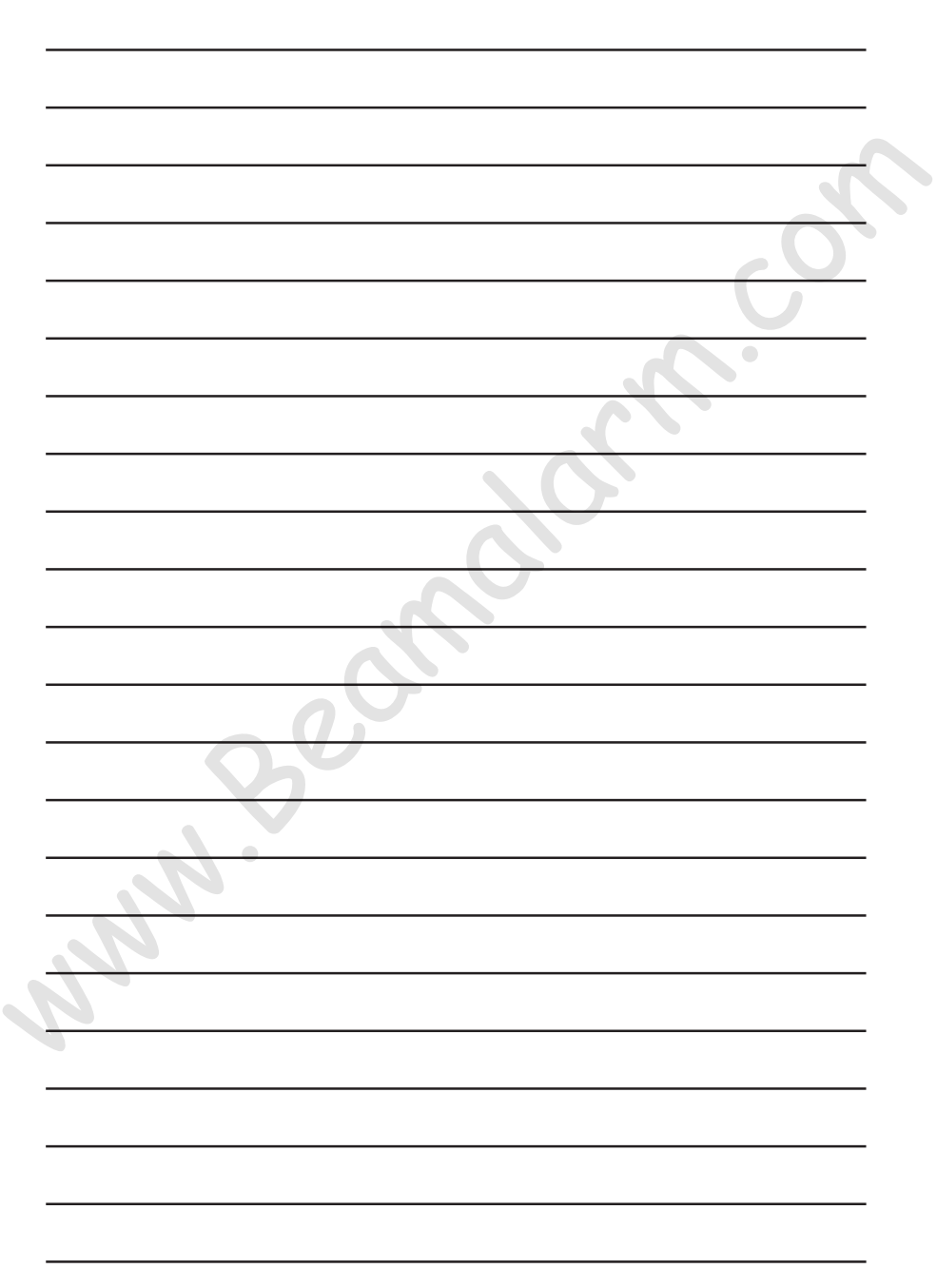

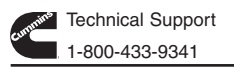

© 2004 Cummins Inc. Software Version RR45L08E Bulletin No. 3401765, Rev. F, 28-September-2004

www.Beathdachm.com